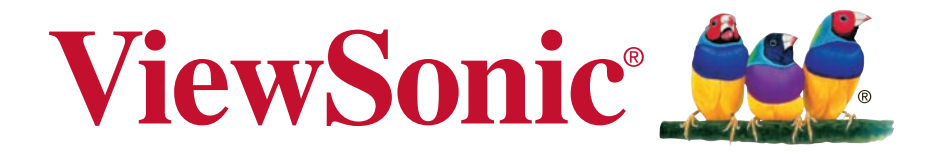

# **WPG-300 Wireless Presentation Gateway User Guide**

IMPORTANT: Please read this User Guide to obtain important information on installing and using your product in a safe manner, as well as registering your product for future service. Warranty information contained in this User Guide will describe your limited coverage from ViewSonic Corporation, which is also found on our web site at http:// www.viewsonic.com in English, or in specific languages using the Regional selection box in the upper right corner of our website. "Antes de operar su equipo lea cu idadosamente las instrucciones en este manual"

Model No. VS16124

# **Thank you for choosing ViewSonic**

With over 25 years as a world leading provider of visual solutions, ViewSonic is dedicated to exceeding the world's expectations for technological evolution, innovation, and simplicity. At ViewSonic, we believe that our products have the potential to make a positive impact in the world, and we are confident that the ViewSonic product you have chosen will serve you well.

Once again, thank you for choosing ViewSonic !

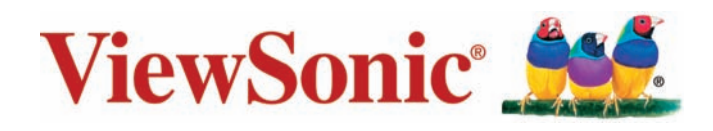

# **Compliance Information**

### **Please read before proceeding**

- Use only the batteries and power adapter provided by the manufacturer. The use of unauthorized accessories may void your warranty.
- Do not store your device in temperatures higher than 50°C (122°F).
- The operating temperature for this device is from 0°C (32°F) to 35°C (95°F).

# **FCC Compliance Statement**

The following statement applies to all products that have received FCC approval. Applicable products bear the FCC logo, and/or an FCC ID in the format FCC ID: GSS-VS16124 on the product label.This device complies with part 15 of the FCC Rules. Operation is subject to the following two conditions: (1) This device may not cause harmful interference, and (2) This device must accept any interference received, including interference that may cause undesired operation. This mobiledevice has been tested and found to comply with the limits for a Class B digital device, pursuant to Part 15 of the FCC Rules. These limits are designed to provide reasonable protection against harmful interference in a residential installation. This equipment generates, uses and can radiate radio frequencyenergy and, if not installed and used in accordance with the instructions, may cause harmful interferenceto radio communications. However, there is no guarantee that interference will not occur in a particular installation. If this equipment does cause harmful interference to radio or television reception, which can be determined by turning the equipment off and on, the user is encouraged to try to correct the interference by one or more of the following measures

- •Reorient or relocate the receiving antenna.
- •Increase the separation between the equipment and receiver.
- •Connect the equipment into an outlet on a circuit different from that to which the receiver is connected.
- •Consult the dealer or an experienced radio/TV technician for help.

Changes or modifications not expressly approved by the party responsible for compliance could void theuser's authority to operate the equipment.The antenna(s) used for this transmitter must not be colocated or operating in conjunction with any otherantenna or transmitter.

The device was tested and complies to measurement standards and procedures specified in FCC OET Bulletin 65, Supplement C

### **FCC SAR Information**

This equipment complies with FCC radiation exposure limits set forth for an uncontrolled environment. End users must follow the specific operating instructions for satisfying RF exposure compliance.

This transmitter must not be co-located or operating in conjunction with any other antenna or transmitter. This equipment should be installed and operated with a minimum distance of 20 centimeters between the radiator and your body. The users manual or instruction manual for an intentional or unintentional radiator shall caution the user that changes or modifications not expressly approved by the party responsible for compliance could void the user's authority to operate the equipment.

# **CE Conformity for European Countries**

The device complies with the EMC Directive 2004/108/EC and Low Voltage Directive 2006/95/EC.

#### **Following information is only for EU-member states:**

The mark shown to the right is in compliance with the Waste Electrical and Electronic Equipment Directive 2012/19/EU (WEEE).

The mark indicates the requirement NOT to dispose the equipment as unsorted municipal waste, but use the return and collection systems according to local law.

If the batteries, accumulators and button cells included with this equipment, display the chemical symbol Hg, Cd, or Pb, then it means that the battery has a heavy metal content of more than 0.0005% Mercury, or more than 0.002% Cadmium, or more than 0.004% Lead.

#### **European Union Regulatory Conformance**

The equipment complies with the RF Exposure Requirement 1999/519/EC, Council Recommendation of 12 July 1999 on the limitation of exposure of the general public to electromagnetic fields (0-300 GHz). This equipment meets the following conformance standards: EN301489-1, EN301489-17, EN60950-1, EN300328.

We, hereby, declare that this Wi-Fi radio is in compliance with the essential requirements and other relevant provisions of Directive 1999/5/EC.

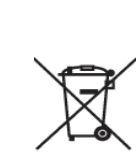

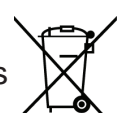

# **IC Warning Statement**

This device complies with Industry Canada license- exempt RSS standard(s). Operation is subject to the following two conditions: (1) this device may not cause interference, and (2) this device must accept any interference, including interference that may cause undesired operation of the device.

*Le présent appareil est conforme aux CNR d'Industrie Canada applicables aux appareils radio exempts de licence. L'exploitation est autorisée aux deux conditions suivantes : ( 1 ) l'appareil ne doit pas produire de brouillage, et ( 2) l'utilisateur de l'appareil doit accepter tout brouillage radioélectrique subi, méme si le brouillage est susceptible d'en compromettre le fonctionnement.*

#### **Country Code Statement**

For ptoduct available in the USA/Canada market, only channe 1~11 can be operated. Selection of other channels is not possible.

*Pour les produits disponibles aux États-Unis/Canada du marché, seul le canal 1 à 11 peuvent être exploités. Sélection d'autres canaux n'est pas possible.*

### **For MPE Statement – Mobile device IMPORTANT NOTE:**

#### **IC Radiation Exposure Statement:**

This equipment complied with IC RSS-102 radiation exposure limits set forth for an uncontrolled environment. This equipment should be installed and operated with minimum distance 20cm between the radiator & your body.

*Cet équipement est conforme aux limites d'exposition aux rayonnements IC établies pour un environnement non contrôlê. Cet équipement doit être installé et utilize avec un minimum de 20cm de distance entre la source de rayonnement et votre corps.*

# **Declaration of RoHS2 Compliance**

This product has been designed and manufactured in compliance with Directive 2011/65/EU of the European Parliament and the Council on restriction of the use of certain hazardous substances in electrical and electronic equipment (RoHS2 Directive), and is deemed to comply with the maximum concentration values issued by the European Technical Adaptation Committee (TAC) as shown below:

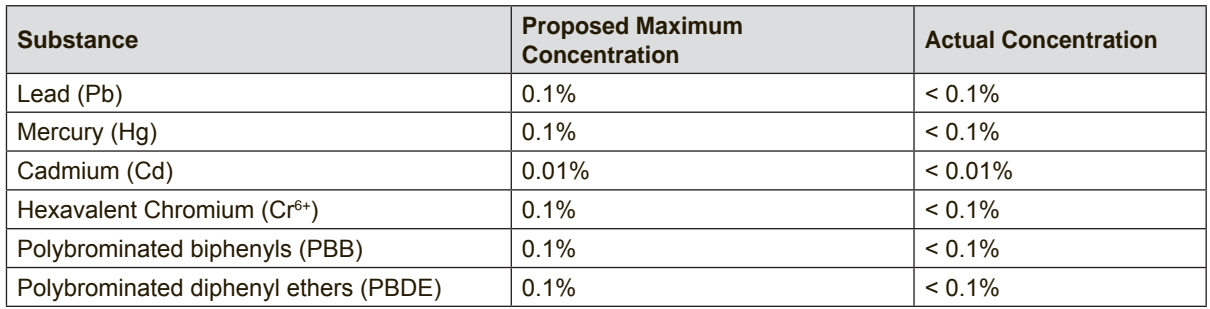

Certain components of products as stated above are exempted under the Annex III of the RoHS2 Directives as noted below:

Examples of exempted components are:

- 1. Mercury in cold cathode fluorescent lamps and external electrode fluorescent lamps (CCFL and EEFL) for special purposes not exceeding (per lamp):
	- (1) Short length ( $\leq$  500 mm): maximum 3.5 mg per lamp.
	- (2) Medium length ( $>500$  mm and  $\leq 1,500$  mm): maximum 5 mg per lamp.
	- (3) Long length ( $>$ 1,500 mm): maximum 13 mg per lamp.
- 2. Lead in glass of cathode ray tubes.
- 3. Lead in glass of fluorescent tubes not exceeding 0.2% by weight.
- 4. Lead as an alloying element in aluminium containing up to 0.4% lead by weight.
- 5. Copper alloy containing up to 4% lead by weight.
- 6. Lead in high melting temperature type solders (i.e. lead-based alloys containing 85% by weight or more lead).
- 7. Electrical and electronic components containing lead in a glass or ceramic other than dielectric ceramic in capacitors, e.g. piezoelectronic devices, or in a glass or ceramic matrix compound.

# **Contents**

# **Compliance Information**

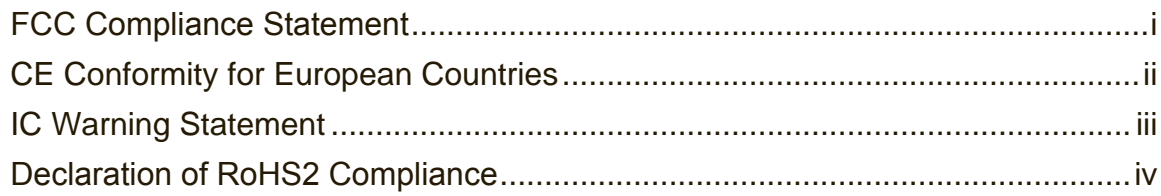

# **Copyright Information**

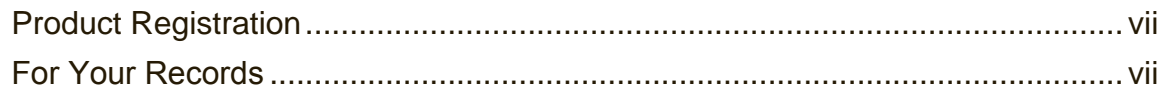

# **General**

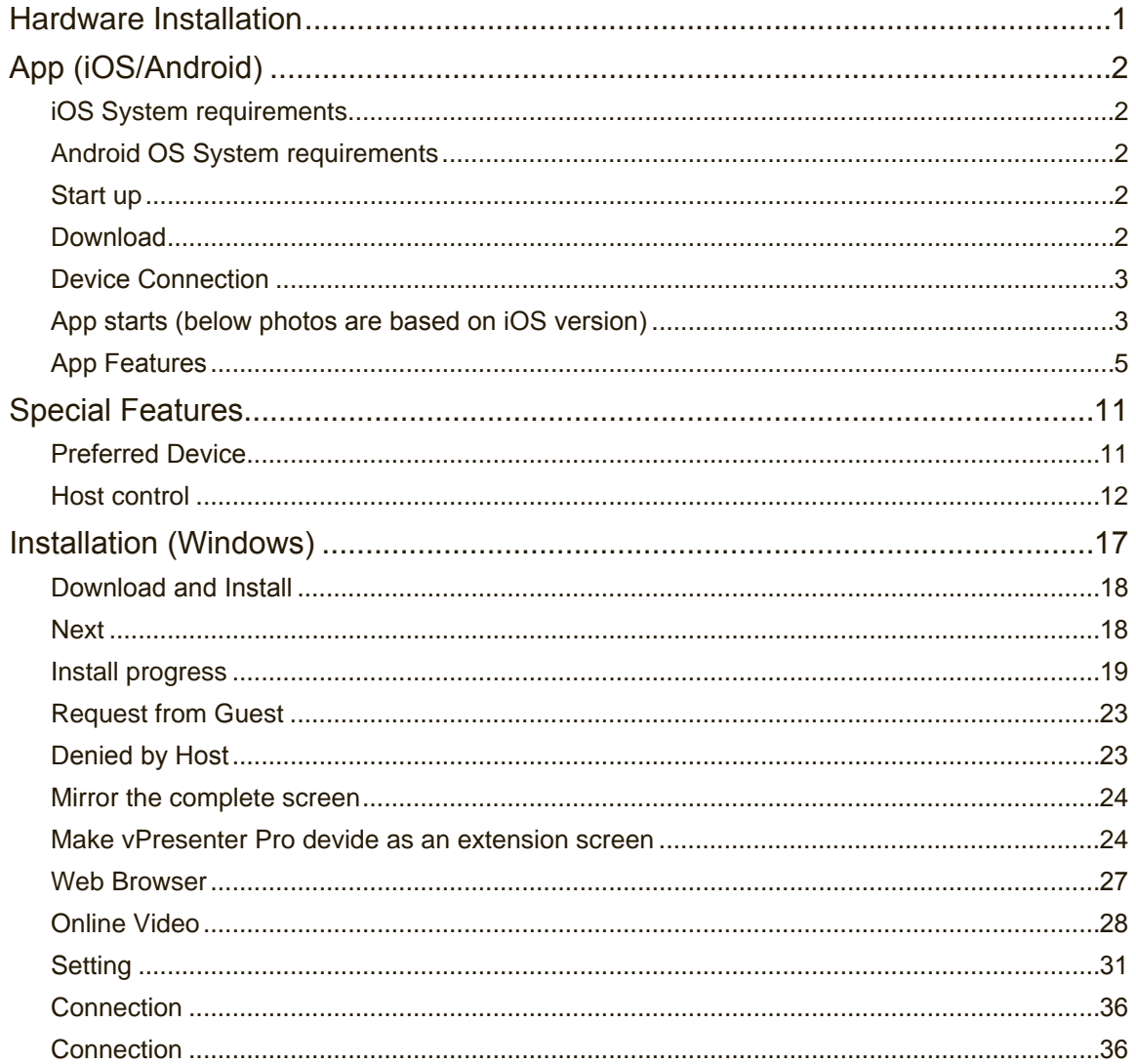

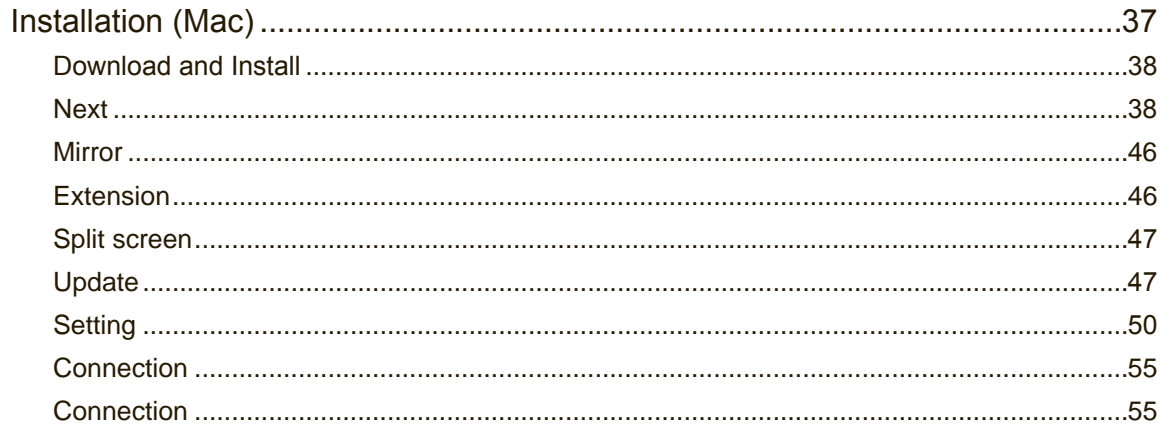

# **Other Information**

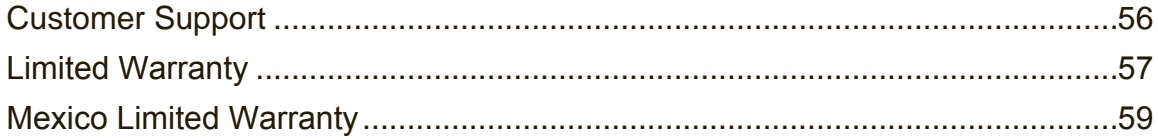

# **Copyright Information**

Copyright © ViewSonic Corporation, 2015. All rights reserved.

ViewSonic and the three birds logo are registered trademarks of ViewSonic Corporation.

VESA is a registered trademark of the Video Electronics Standards Association. DPMS, DisplayPort, and DDC are trademarks of VESA.

ENERGY STAR® is a registered trademark of the U.S. Environmental Protection Agency (EPA).

As an ENERGY STAR® partner, ViewSonic Corporation has determined that this product meets the ENERGY STAR® guidelines for energy efficiency.

Disclaimer: ViewSonic Corporation shall not be liable for technical or editorial errors or omissions contained herein; nor for incidental or consequential damages resulting from furnishing this material, or the performance or use of this product.

In the interest of continuing product improvement, ViewSonic Corporation reserves the right to change product specifications without notice. Information in this document may change without notice.

No part of this document may be copied, reproduced, or transmitted by any means, for any purpose without prior written permission from ViewSonic Corporation.

# **Product Registration**

To meet your future needs, and to receive any additional product information as it becomes available, please register your product on the Internet at: www.viewsonic.com.

# **For Your Records**

**Product Name:**

**Model Number: Document Number: Serial Number: Purchase Date:**

WPG-300 Wireless Presentation Gateway VS16124 WPG-300\_UG\_ENG Rev. 1A 12-12-14

### **Proper product disposal is necessary at the end of product life**

ViewSonic respects the environment and is committed to working and living green. Thank you for being part of a Smarter, Greener Computing effort. Please visit the ViewSonic website to learn more.

USA & Canada: http://www.viewsonic.com/company/green/recycle-program/ Europe: http://www.viewsoniceurope.com/uk/support/recycling-information/ Taiwan: http://recycle.epa.gov.tw/recycle/index2.aspx

# **General**

"vPresenter Pro" is a new product based on successful wireless app vPresenter, and adds some new features for commercial/educational application. It supports Multi-users Display under our new Host Control System and Content Broadcasting function. There are still more new features to be added soon, please download and enjoy our vPresenter Pro features with your vPresenter Pro hardware!

# **Hardware Installation**

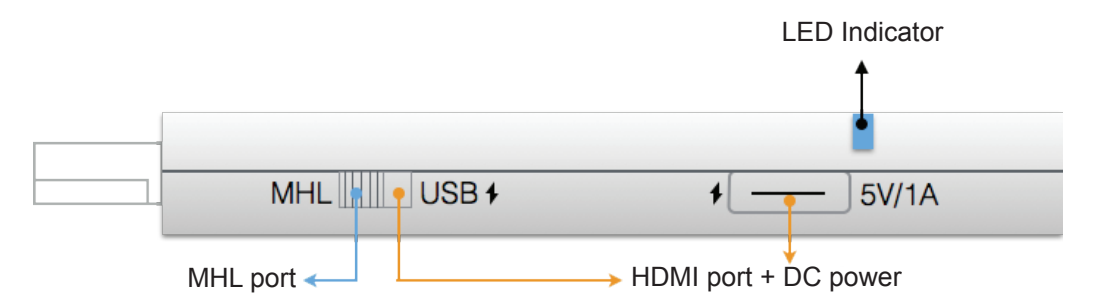

The vPresenter Pro dongle is compatible with MHL 2.0 interface, so there are 2 ways to connect with vPresenter Pro dongle with your receiver devices like TV, Monitor or Projector. Use the switch to choose HDMI output or MHL output, please be noted your MHL device must provide 900mA power, and if you use HDMI out, you will need external 5V/1A DC power to bring up the dongle.

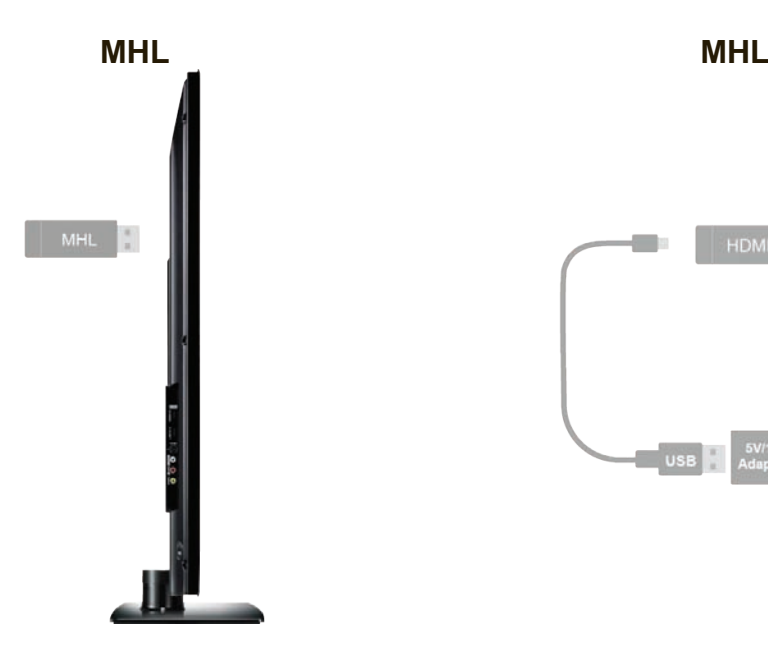

Plug into MHL port directly to use it directly.

\*Requires 900mA from MHL port

Use external DC power, and make sure you're your USB DC power can provide 1A current.

# **App (iOS/Android)**

## **• iOS System requirements**

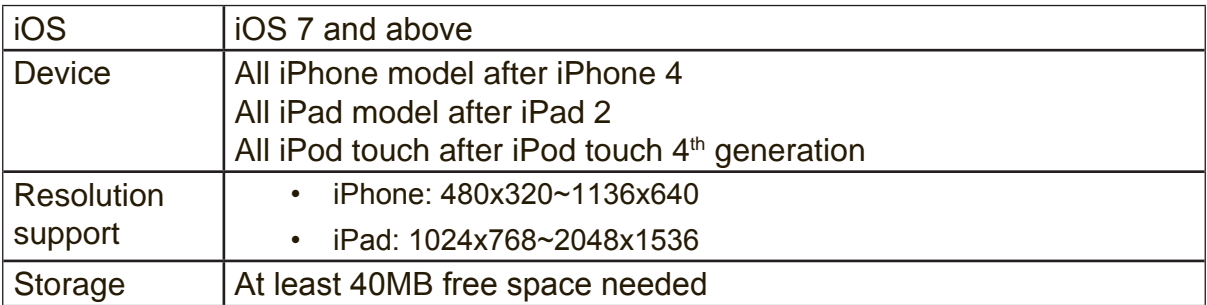

## **• Android OS System requirements**

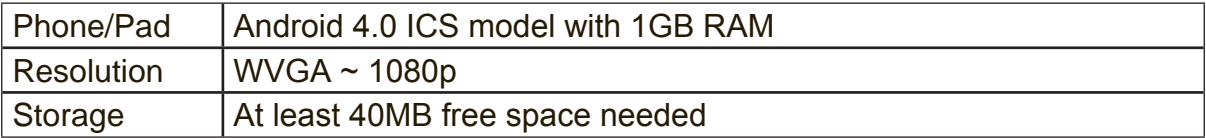

## **• Start up**

1. After booting up successfully, you will see the main menu, it shows the download & connect methods, SSID & password, and network link status.

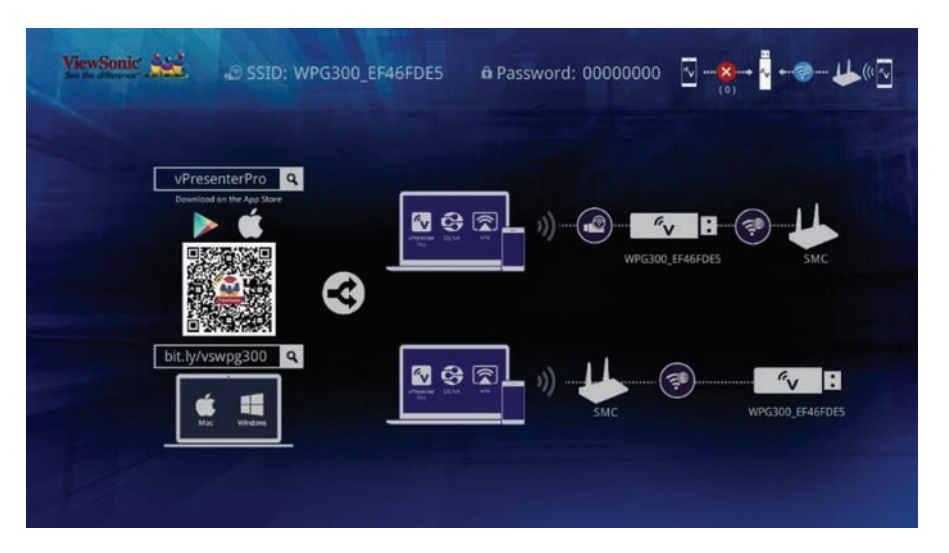

### **• Download**

- 2. You can use QR code scanner app to scan the QR code on display, then you will be redirected to download our app:
- 3. Or you can search the App name "vPresenter Pro" in App Store or Google Play.

### **• Device Connection**

- 1. Before you start the app, please connect your iOS device's WiFi with vPresenter Pro SSID (ex: vPresenterPro\_xxxxxxxx)
- 2. Once you've connected to vPresenterPro, the on-screen link status will be updated and show how many devices are linking to it directly.

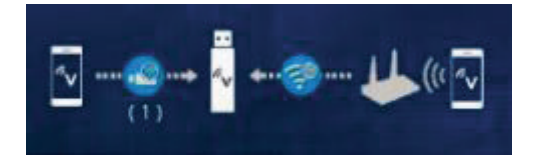

### **• App starts (below photos are based on iOS version)**

- 1. When you execute the app, if you are not linking to vPresenter Pro, you can only use several functions in offline mode.
- 2. Click "vPresenterPro" icon, the device will be listed, you can select the device you like to cast if there are more than one.

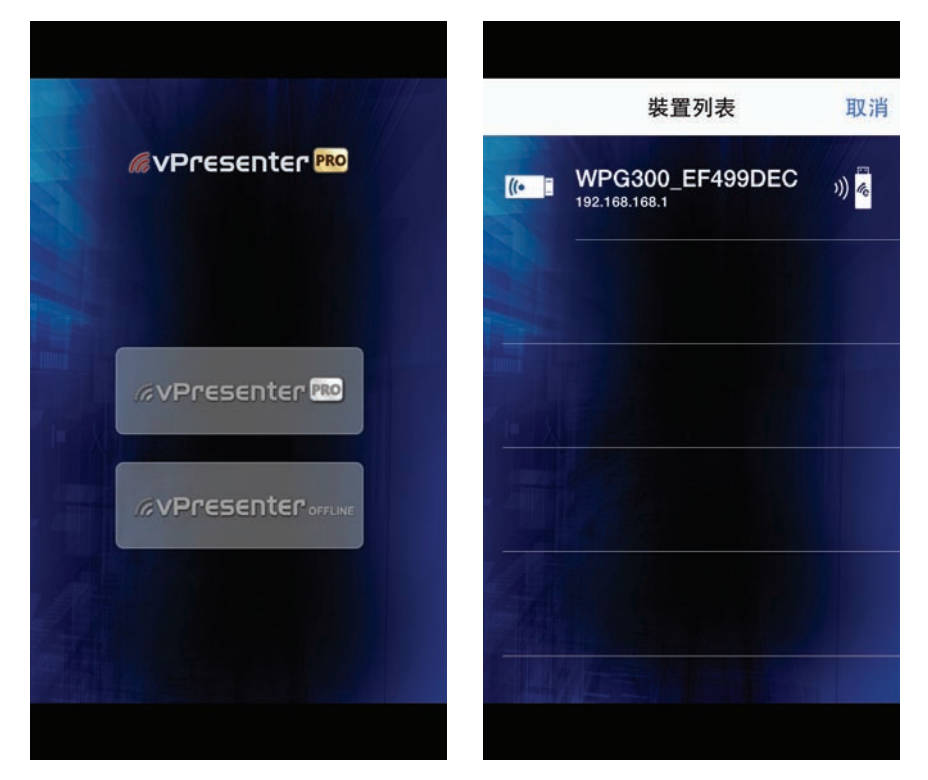

\* Note: vPresenter Pro app only works with vPresenter Pro hardware now, it's not compatible with normal vPresenter product.

3. In the first time of app launching, there will be a pop up WiFi router list so that you can link with your WiFi router through vPresenter Pro device to keep internet surfing.

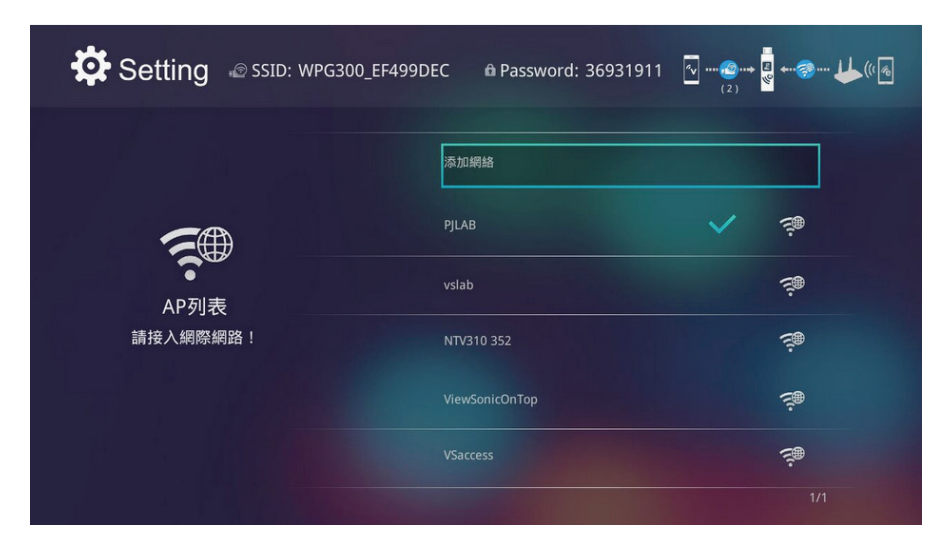

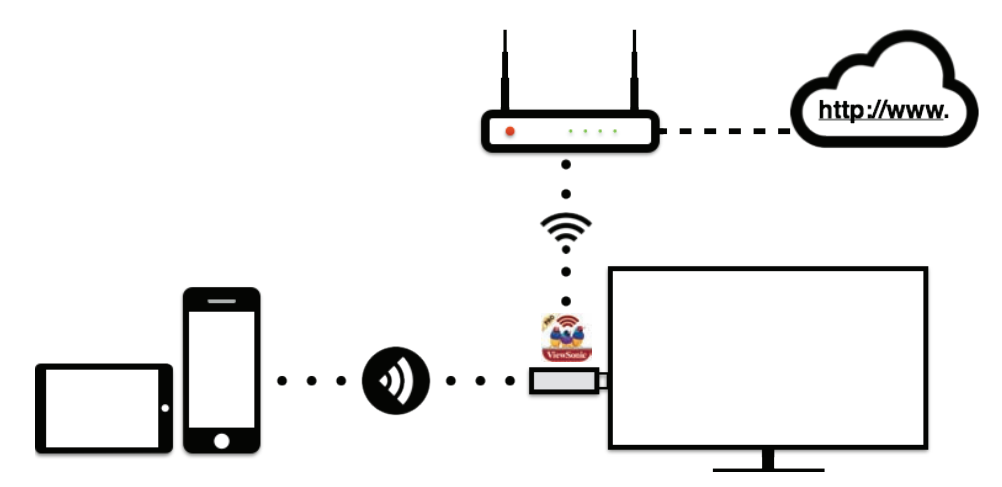

\* Note: After setting up your internet, sometimes the connection between vPresenter Pro and your mobile phone might be disconnected because of different WiFi router channel. Please remember to reconnect again.

4. There is another link mode, Infrastructure mode, which allows you to link with vPresenter Pro through router. However, the performance may not as good as direct link, and you will need to enter the setting to enable it if need it.

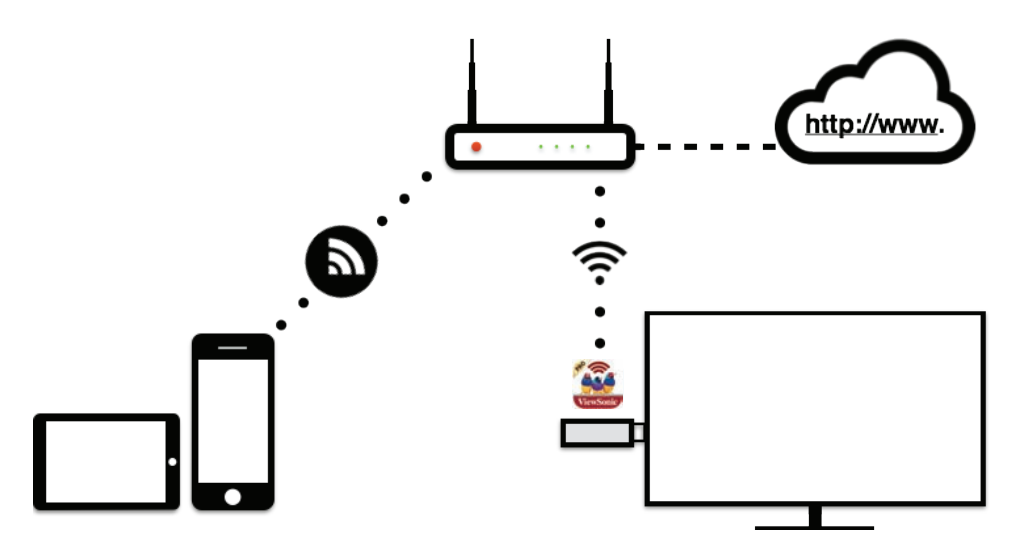

\* Please be noted vPresenter Pro app will only works with vPresenter Pro hardware device.

### **• App Features**

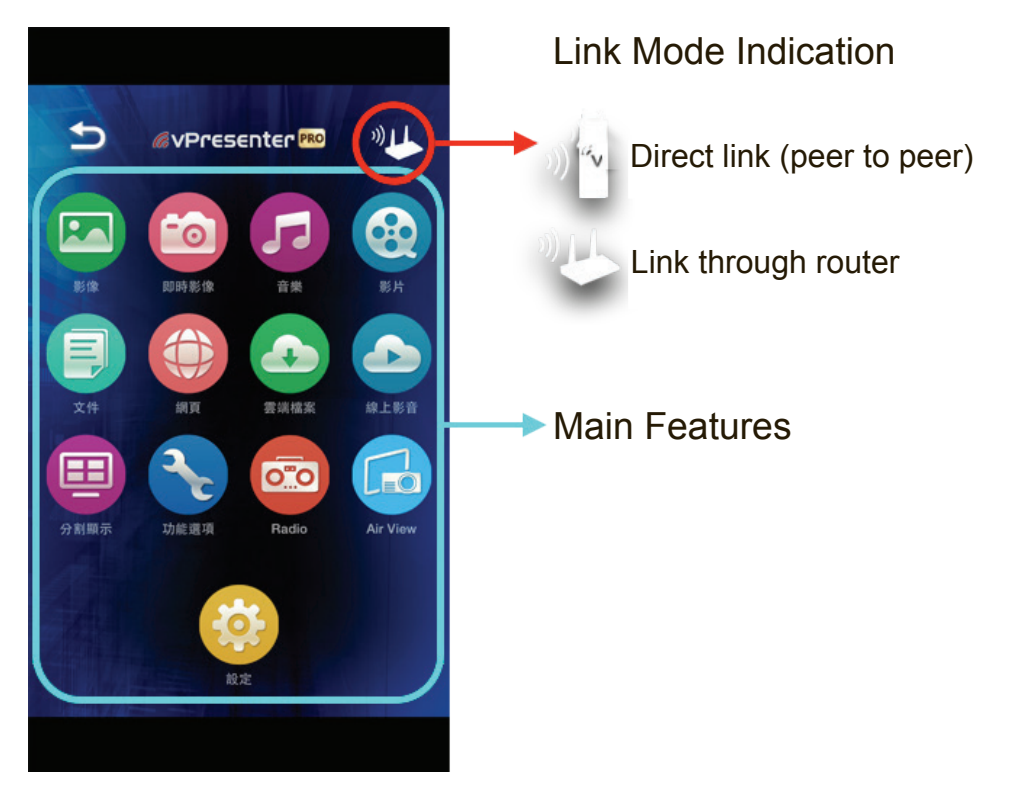

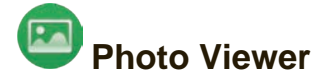

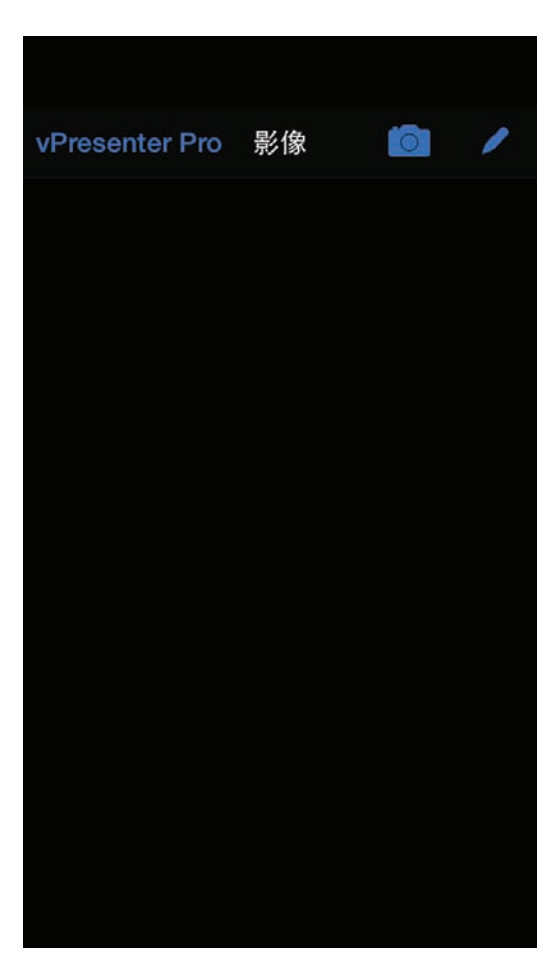

• You will have to allow vPresenter Pro to share your camera roll and enable the location service before using Photo function.

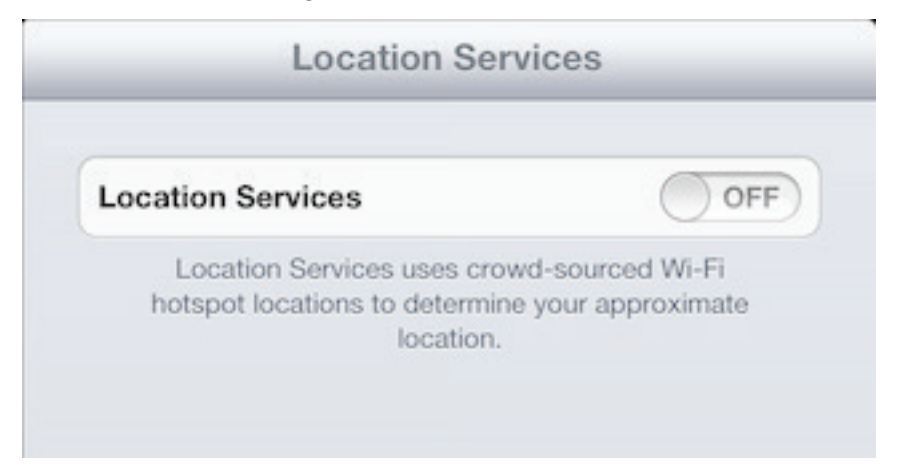

- In Photo viewer, you can select photo and it will be displayed on your TV. You can also use gesture control to zoom in/out or change photos.
- We developed a practical tool called "Sketch" , you can draw on the photo you picked, and save it if you like.

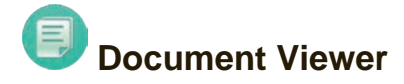

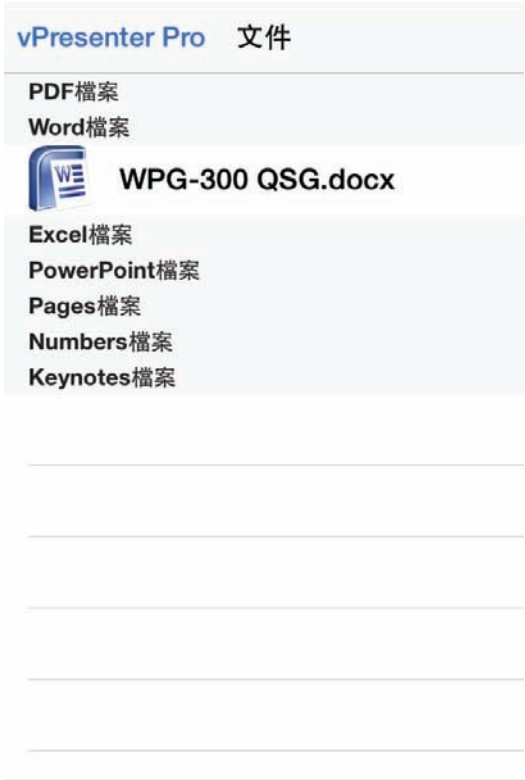

- The document viewer can support MS-office, PDF, and Apple's iWorks. Before you start to cast, please remember to sync the document files to your iOS device through iTunes.
- The document viewer supports sketch as well, that means you can make some note on the document, and save the page to camera roll.

\* Please be noted some documents may not be displayed the same as shown on PC.

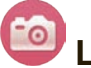

# **Live Camera**

- Live camera is a real object camera which allows you to stream the image from mobile device's camera, and take a snap shot to edit.
- You can adjust image quality, switch from Front/Rear camera. You can enable Sketch and save the current image to album.

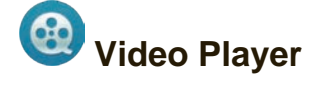

- There are 2 sources to video streaming. One is to sync the video you like through iTunes (iTunes File Syncing), or you can select video from your recorded video (Camera Roll)
- Please be noted iOS will compress the recorded video before streaming to save the bandwidth, you can decide if you want to save it in vPresenter Pro app for future use.
- You can also sync subtitle file to vPresenter Pro, just make sure the filename is the same with your video and sync through iTunes, it will be automatically shown with video playing.
	- \* It only supports MPEG1/2/4/H.264, and RMVB video formats. For subtitle, we support srt, smi, ssa and cdg formats with UTF-8 coding.

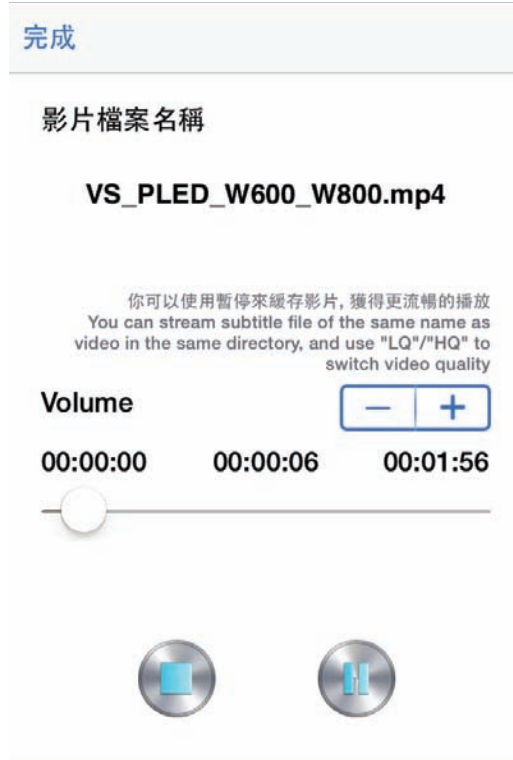

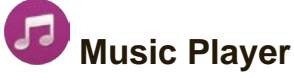

- The music player allows you to stream music through WiFi, and we can support playlist.
- There are multiple music formats supporte: ape, flac, ogg, mp3, wma, wav, rm, m4a, aac, ra, aif, aiff, mka
	- \* Please be noted vPresenter Pro can't access your iTunes music library due to iOS limitation, so you must use iTunes to sync the audio you like to our app.

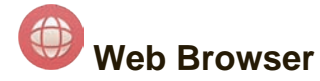

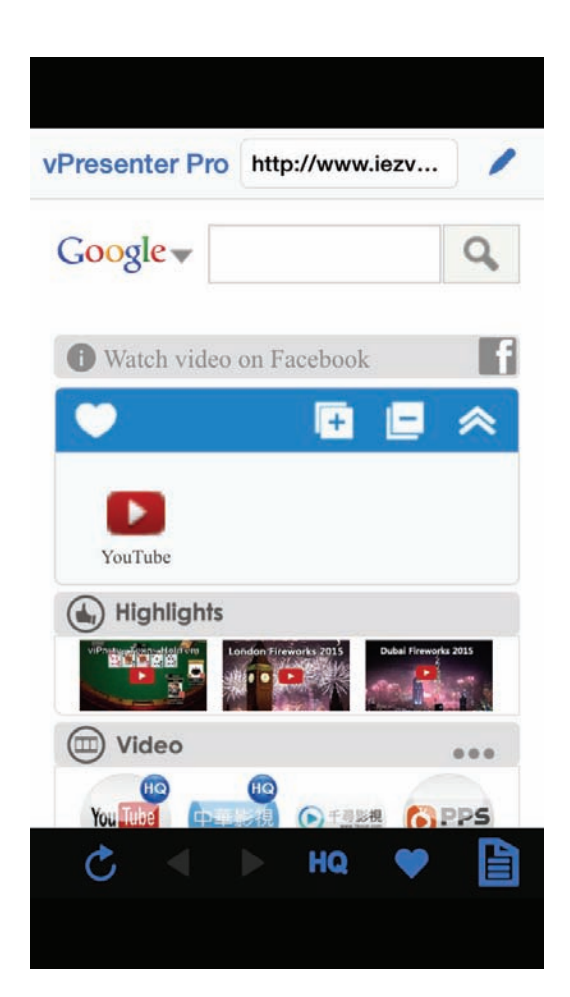

- vPresenter Pro comes with a built-in browser, and we also categorize several popular websites for you.
- The web page will dynamically change with different country setting in your device.
- Sketch function is also supported.

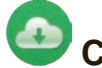

### **Cloud Storage**

- We will link to your personal Dropbox and \*Google Drive account to let you access your cloud storage anywhere. All content will be shown for you to download and display.
- You can enable sketch function if you download and decode a document file. \* iOS version doesn't support Google Drive yet.

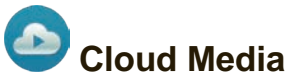

• Cloud media is a shortcut for all major web video sites, you can link to Youtube, Vimeo and other on-line video sites with the existing shortcuts.

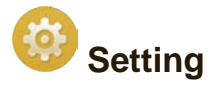

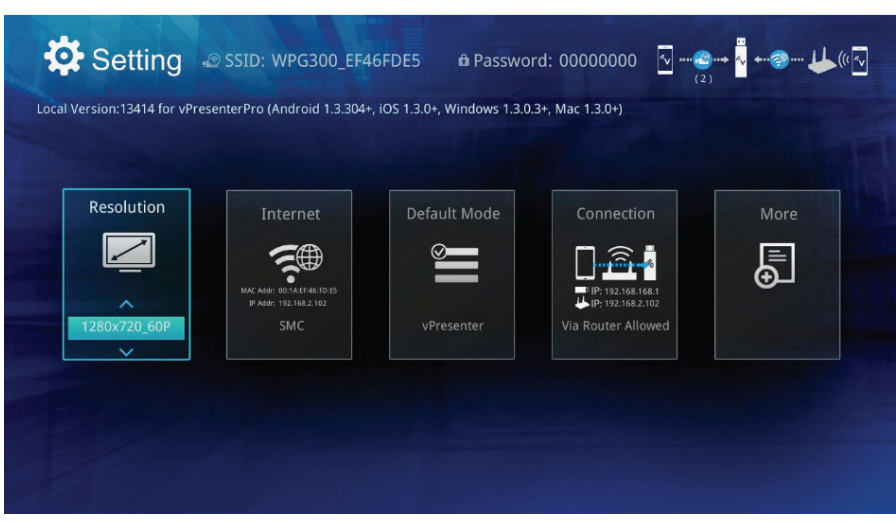

- In setting function, you can setup vPresenter Receiver's configurations including output resolution, change SSID password, setup router connection for internet surfing, boot up mode priority and update the latest FW over the air.
- We also added a new linking mode to allow you link with dongle through router, however, please be noted the performance may be impacted if you choose to link through router due to distance or router performance.

# **Special Features**

## **• Preferred Device**

• We added a special mode "Preferred device" which will remember your device ID. You can save the current hardware to preferred device, and the app will find the preferred device and link to it directly next time.

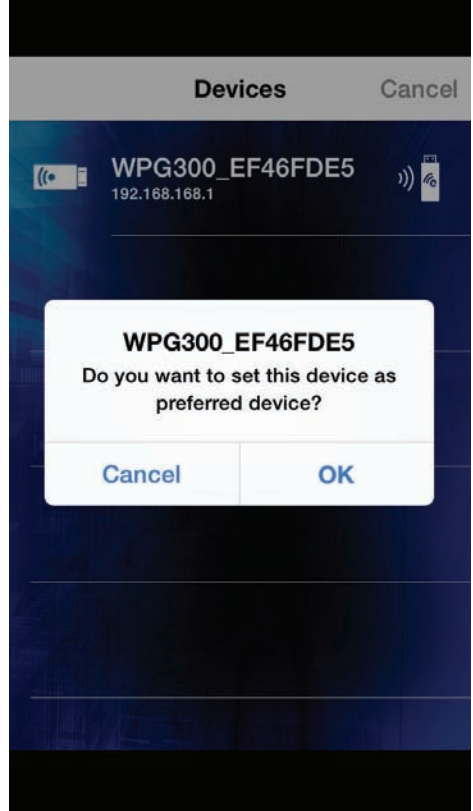

### **• Host control**

- When you are the first user link to vPresenter Pro and open the app, you will become the "Host".
- Host has the authority to control the display, that means Host role can use all features without limitation
- The next or later coming users will be treated as "Guest", some functions will be disabled under Guest mode, and you will need to get Host's permission to display.

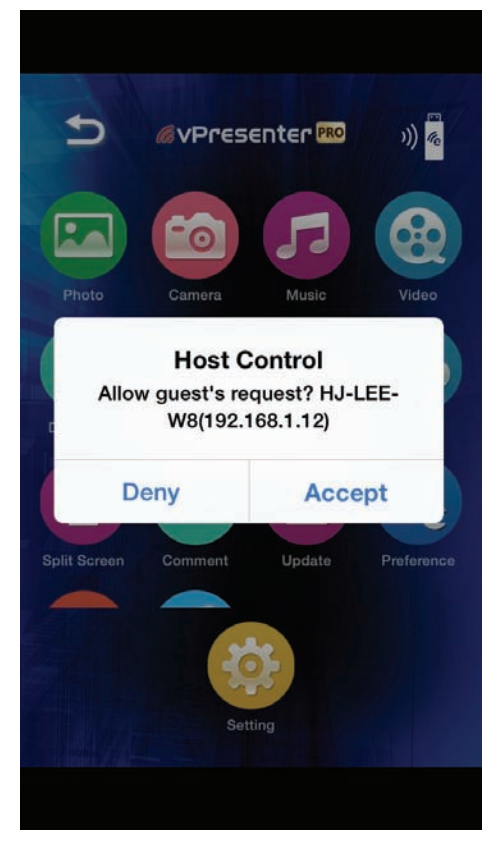

\* Once the current host quits from app, the second user will become host automatically.

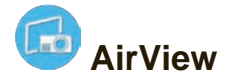

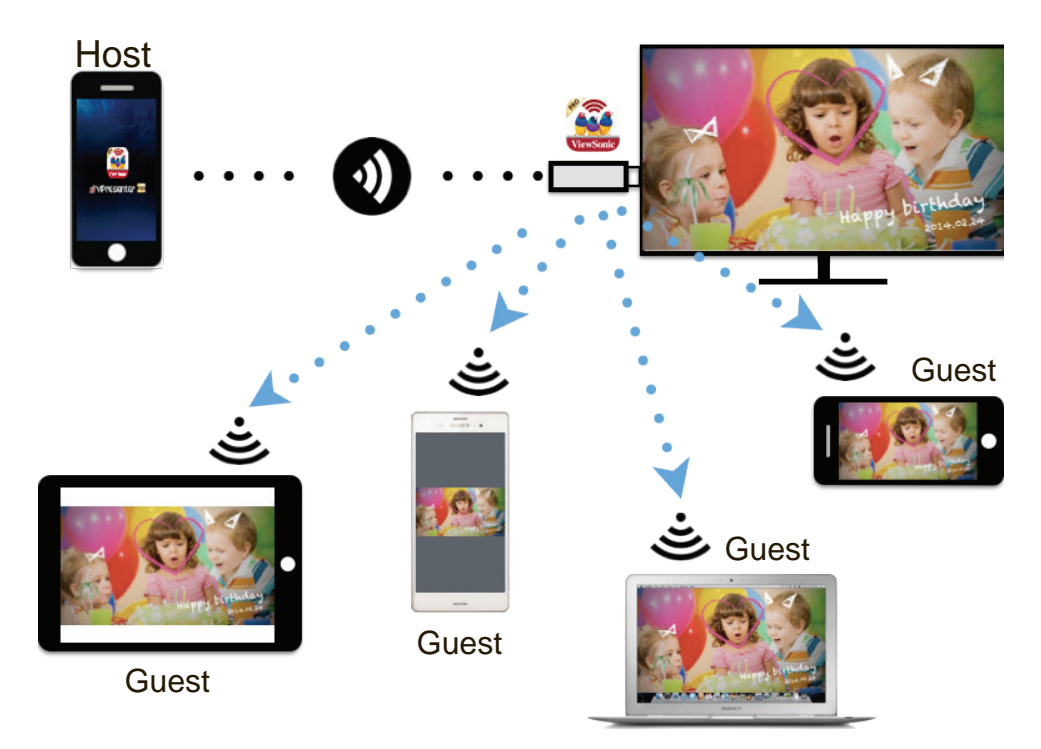

- You can enable AirView function to see the current display content on vPresenter Pro hardware, this is a great tool for display sharing.
- This function will not need Host's permission to enable. \* This feature doesn't support video or audio streaming.

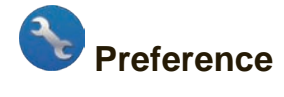

• Except Preferred device setting, you can also enable/disable the inquiry from guests, or automatically allow all display requests from guests without showing pop-up message.

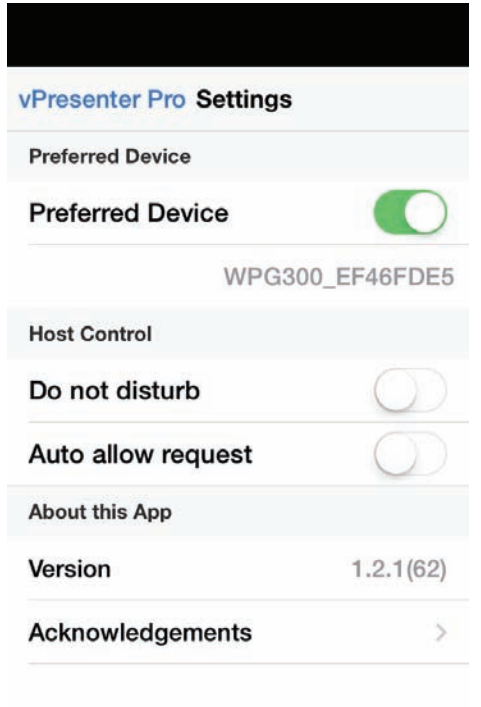

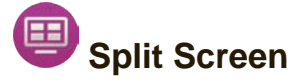

• vPresenter Pro device will allow max. 4 users to display on screen together, but only Host can decide the position he wants, other guest's screens will be placed automatically after the request is allowed.

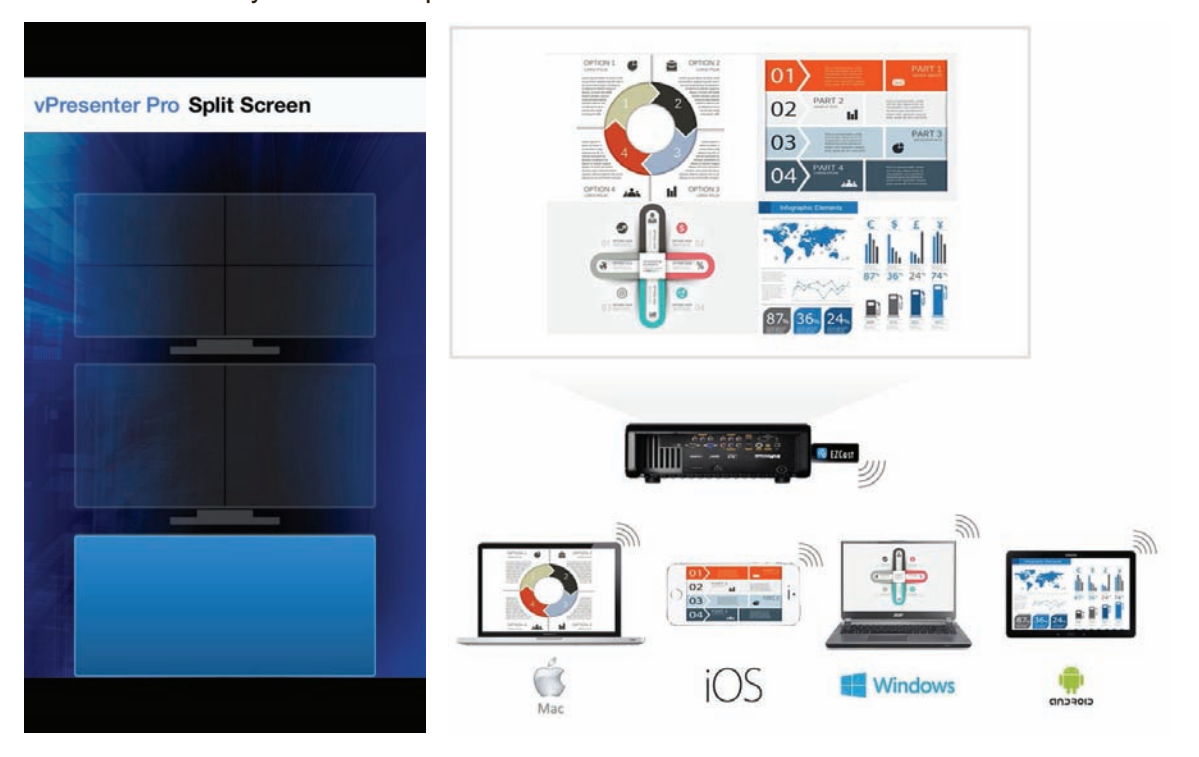

# **Screen Mirroring (Only for Windows and Android)**

- Screen Mirroring is fully compatible with Miracast, you can click the Screen Mirroring button in vPresenter app, and the receiver will be switched to Miracast mode.
- Once you turn it on, there will be a 60seconds countdown for your mobile phone to connect with the receiver. Please select your Miracast function in your mobile phone setting page.

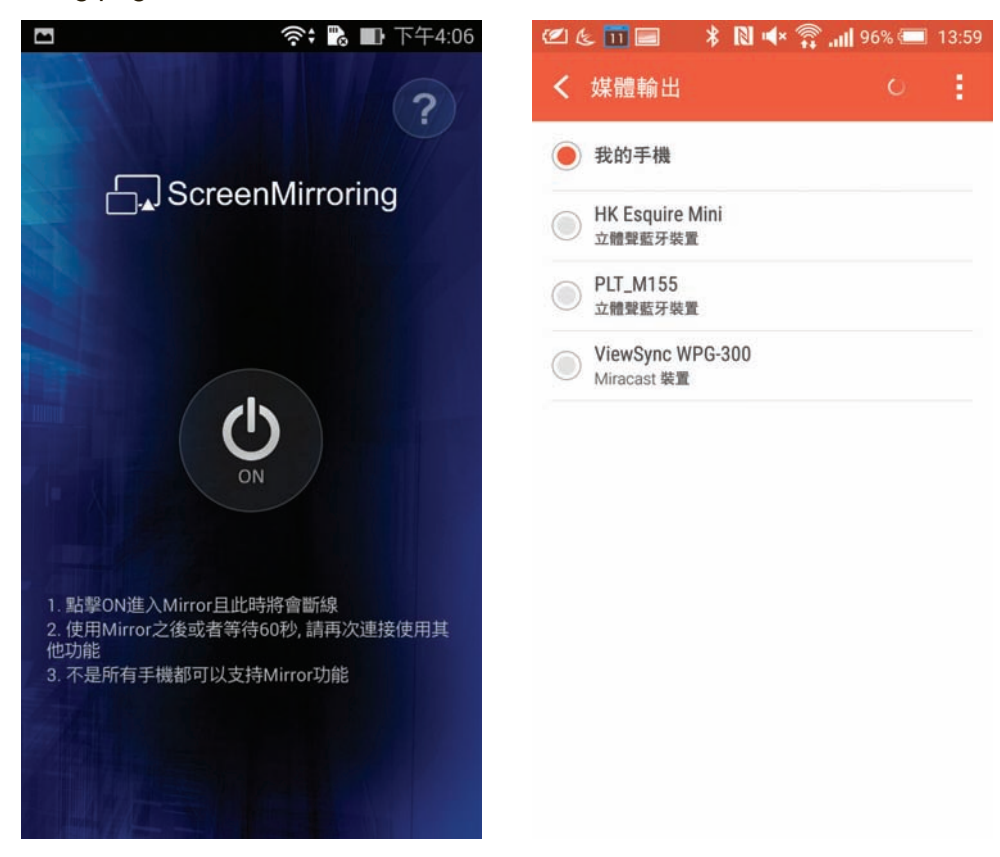

• We also recommend you link your smart phone to your home network at the same time to keep internet connection.

# **Installation (Windows)**

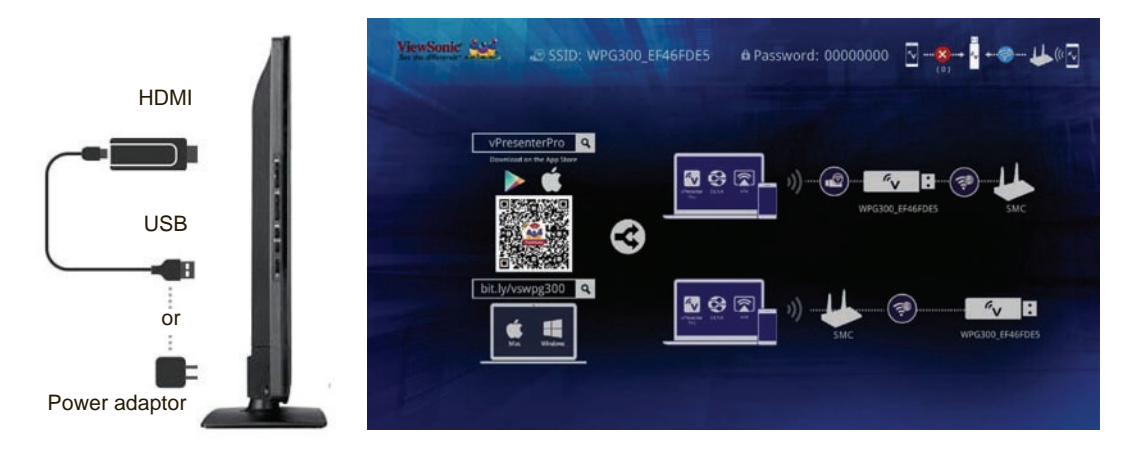

- 1. Please plug vPresenter Pro into TV's HDMI connector and connect USB adapter to it. If your TV supports MHL, please switch to MHL and no need to plug USB adapter.
- 2. Switch TV's input source to HDMI/MHL input, and you will see the main menu after booting up.

You will see some information on main screen.

- 1. The WiFi SSID: vPresenterPro\_xxxxxxxx, Password: xxxxxxxx
- 2. The download address for Windows and Mac OS: bit.ly/vswpg300
- 3. The QR code for iOS and Android platform. You can also search vPresenter Pro in AppStore.
- 4. The QR code for iOS and Android platform. You can also search vPresenter Pro in Google Play.

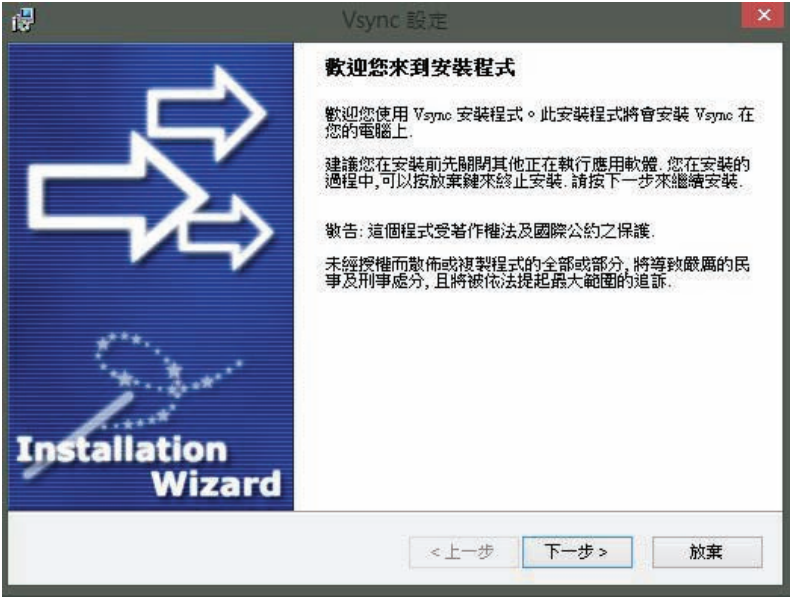

# **• Download and Install**

Please download from our website, and double click the app to install, follow the instruction to install.

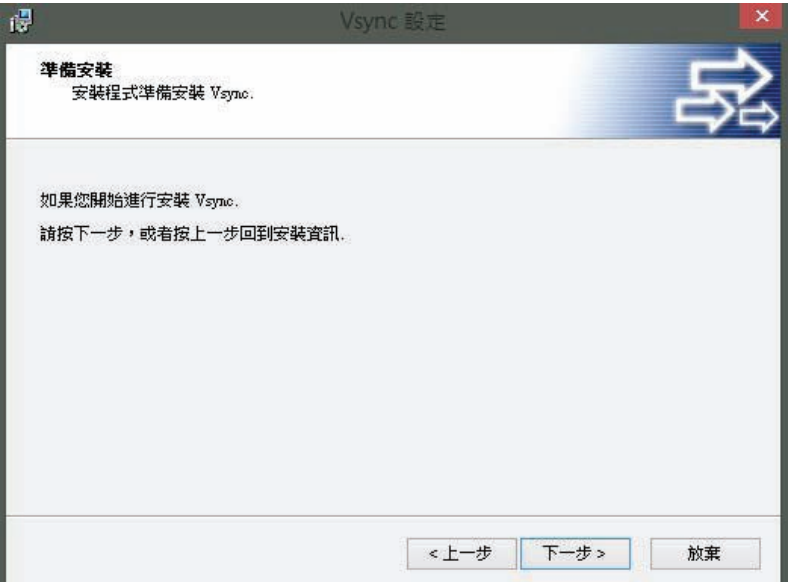

**• Next**

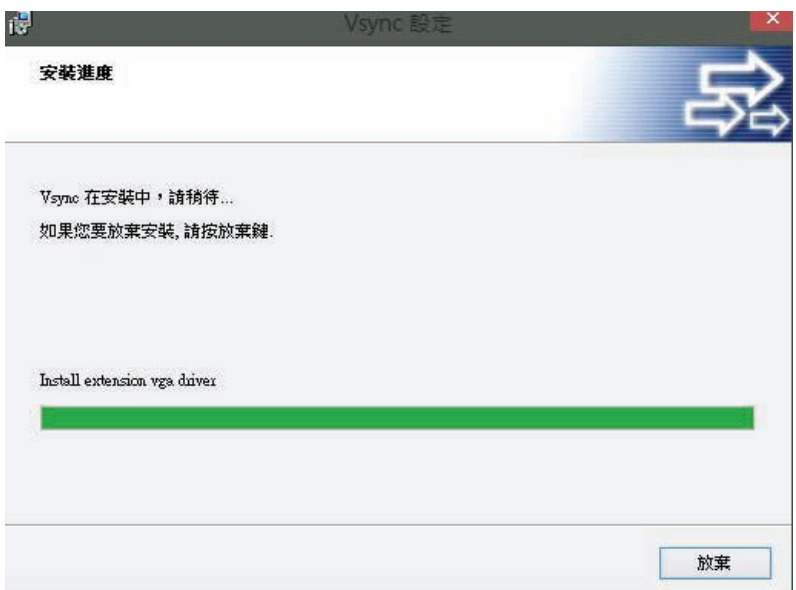

# **• Install progress**

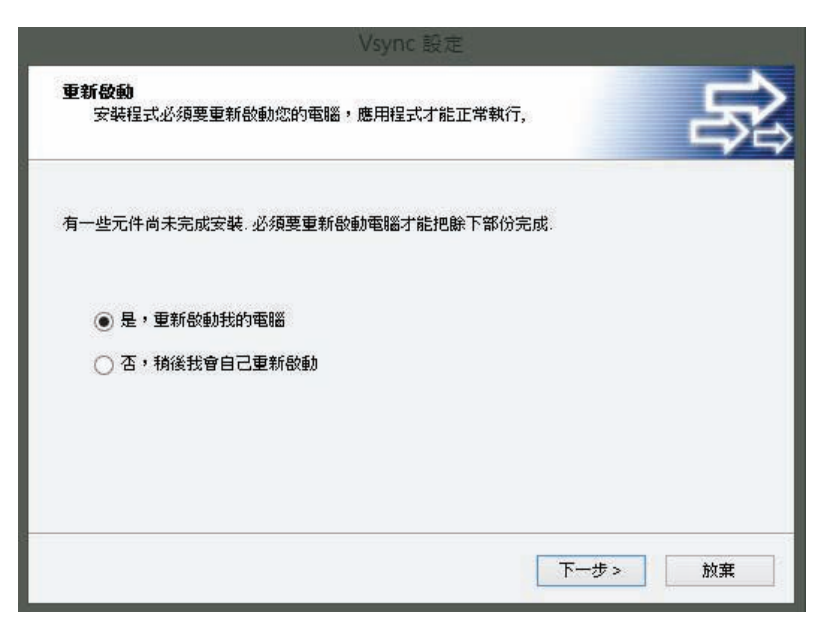

Please reboot after the installing is down. Click next.

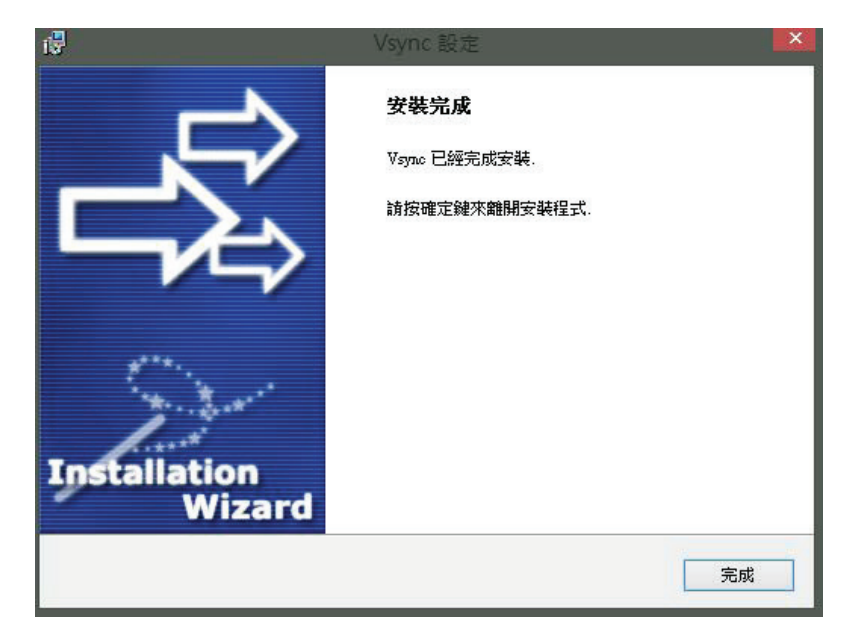

There will be an instruction to ask you to reboot.

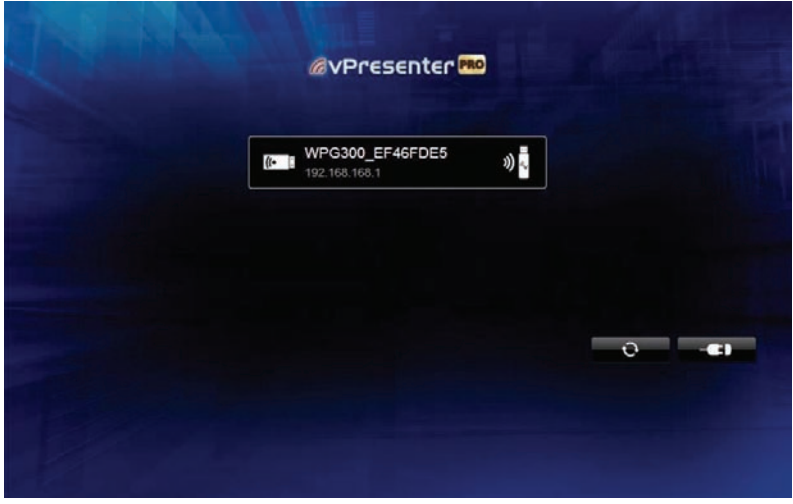

Double click to execute the app, it will check if your computer's WiFi is connecting with vPresenter Pro's SSID. There are 2 ways to find vPresenter Pro device.

- 1. Connect computer's WiFi to vPresenter Pro SSID.
- 2. Enable the "through router" in the vPresenter Pro setting, then you can discover vPresenter Pro device through router instead of direct link.

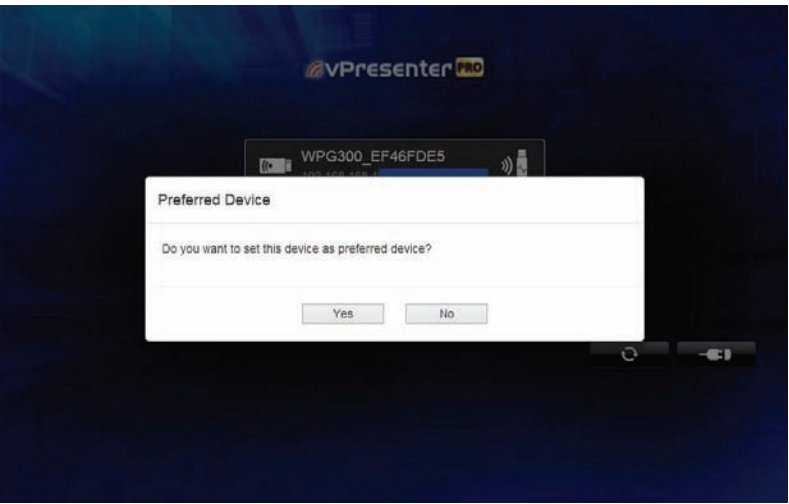

When you link to an vPresenter Pro device and you didn't set up preferred device, there will be a pop-up inquiry to ask if you want to save it as preferred device.

If you select "yes", then next time you will enter this device automatically without selecting from device list manually.

If you select "no", then it will skip this and leave the preferred device blank in preference.

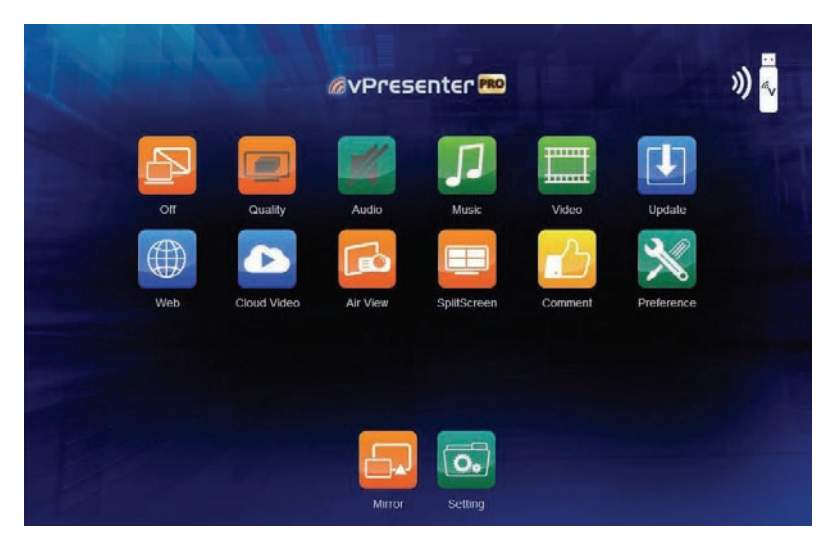

This photo shows the major features of Main screen. It indicates the direct link mode with host control function.

LQ mode: This mode will increase frame rate but with lower image quality. Use this mode for Video watching is recommended.

HQ mode: This mode will keep as higher image quality as possible but will reduce frame rate. It is suitable for presentation or photo browsing.

Audio On/Off: Turn on the audio streaming with Mirror/Extension mode.

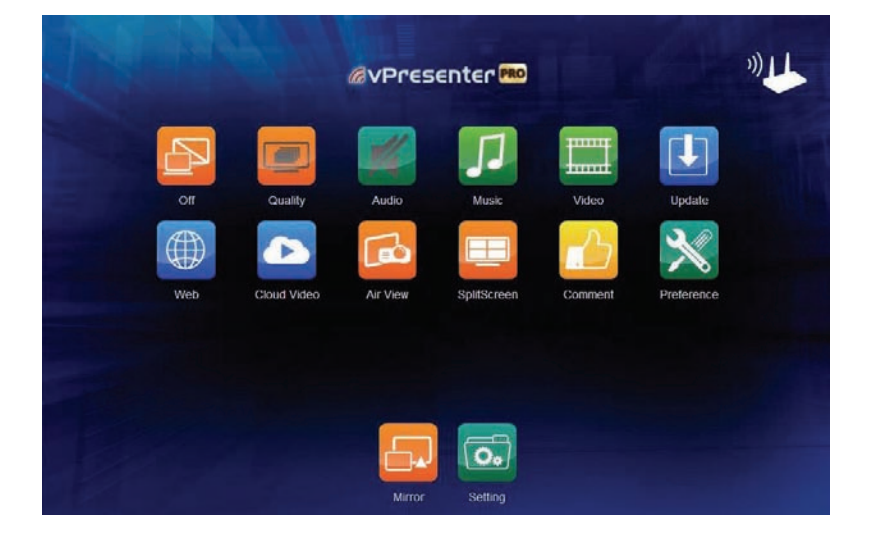

This photo shows the major features of Main screen. It indicates that you are linking to vPresenter Pro hardware through home router mode with host control function.

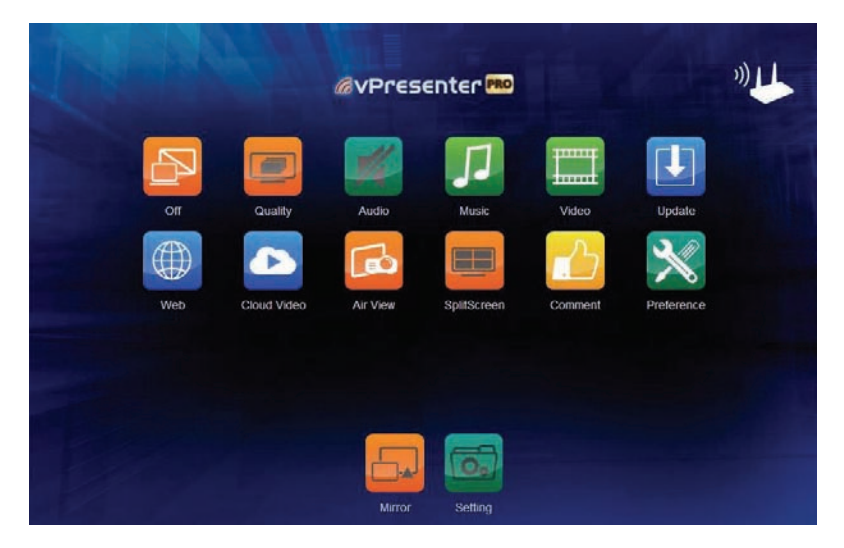

The Guest mode GUI, some features will be grey out, and most features will require host's allowance.

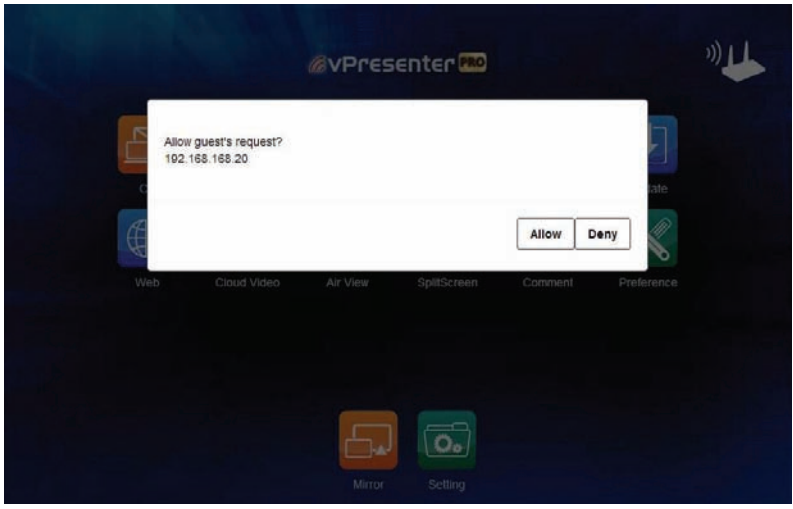

## **• Request from Guest**

When some guest wants to display his content, he will send a request to you, if you allow it, it will become split screen display mode. Please be noted the Video/Music are not supported in split display mode.

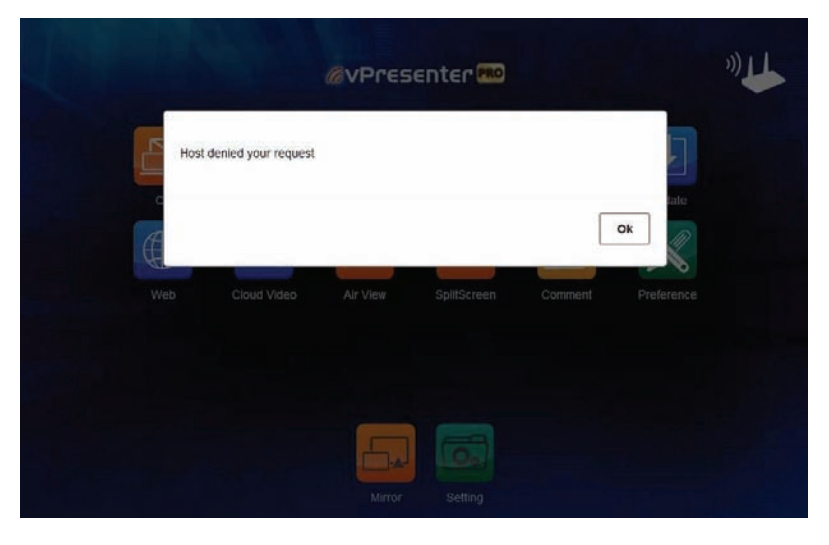

**• Denied by Host**

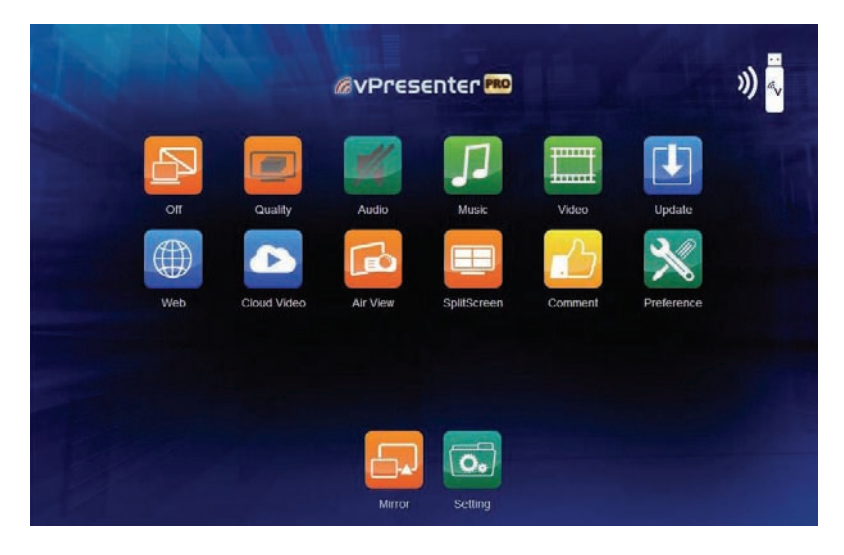

# **• Mirror the complete screen**

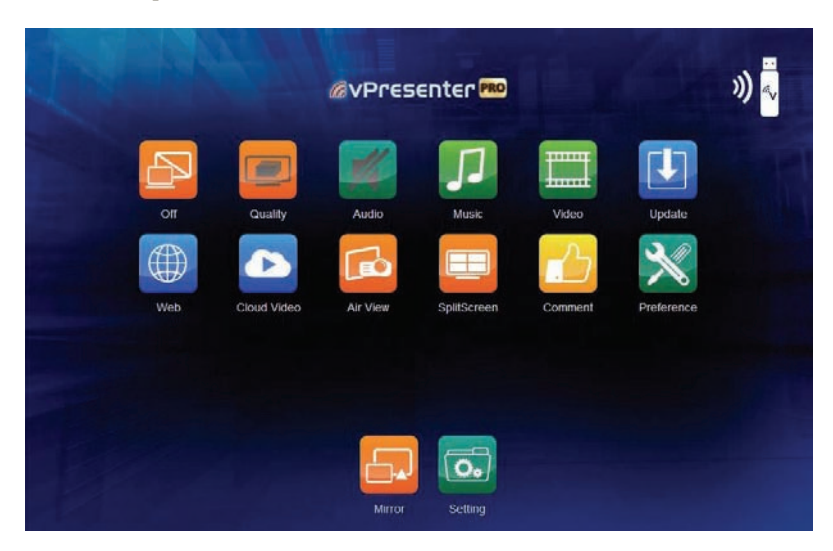

**• Make vPresenter Pro devide as an extension screen**

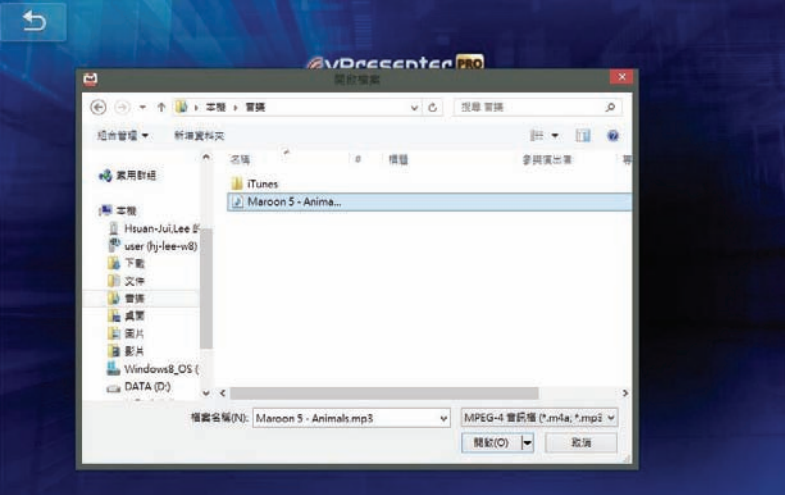

You can select the music files to be played on vPresenter Pro device.

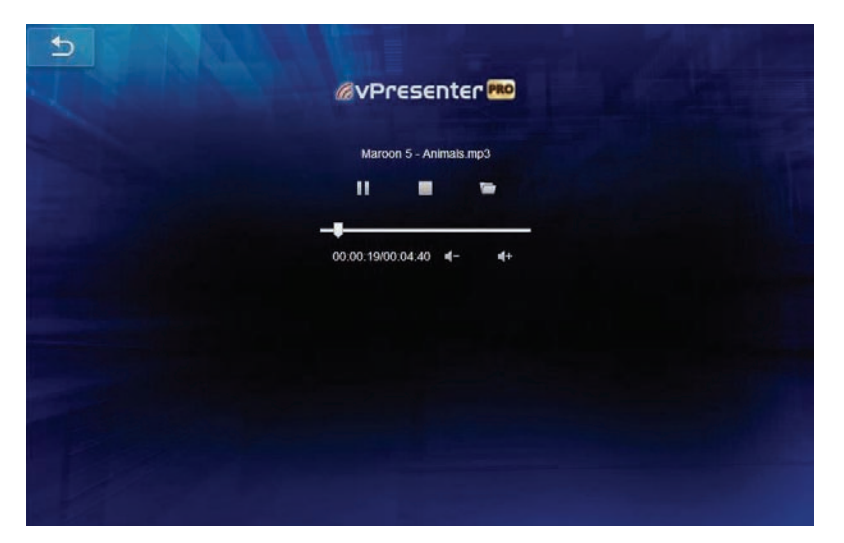

You can control the volume, and play/pause in this control screen.

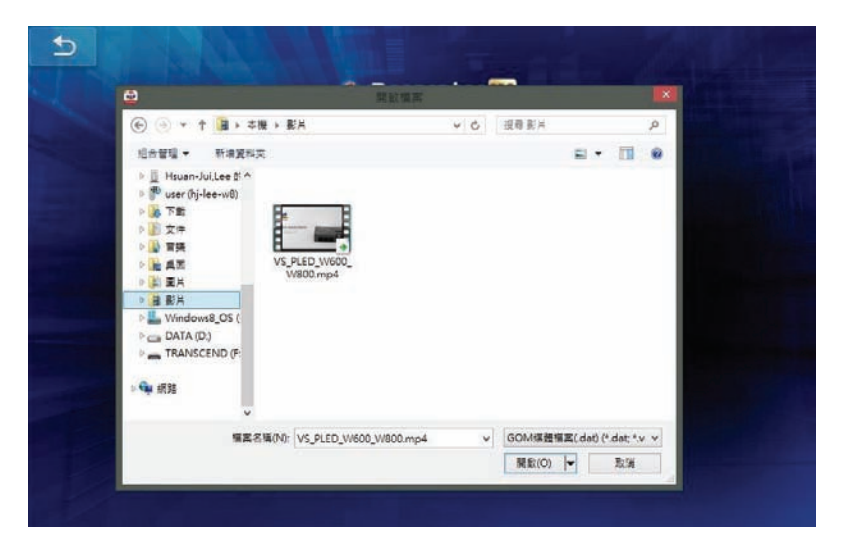

Video file list, you can push the video to screen.

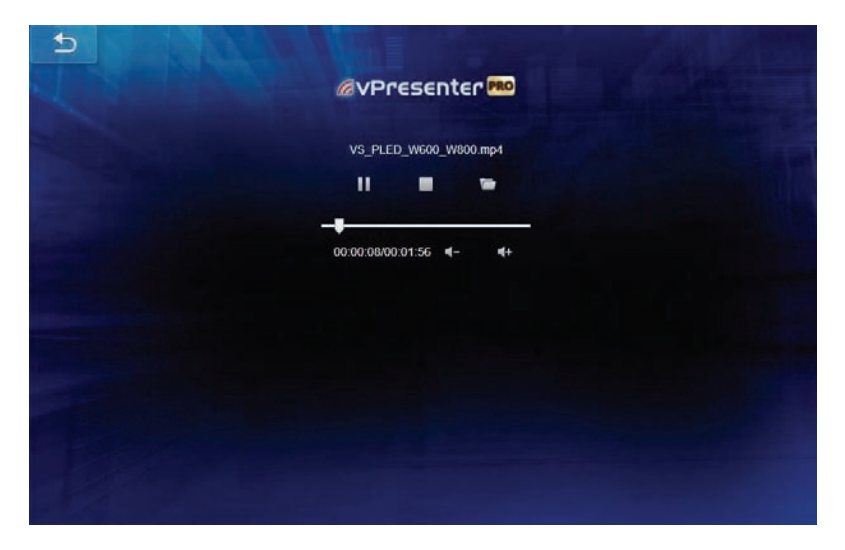

You can control the volume, and play/pause in this control screen.

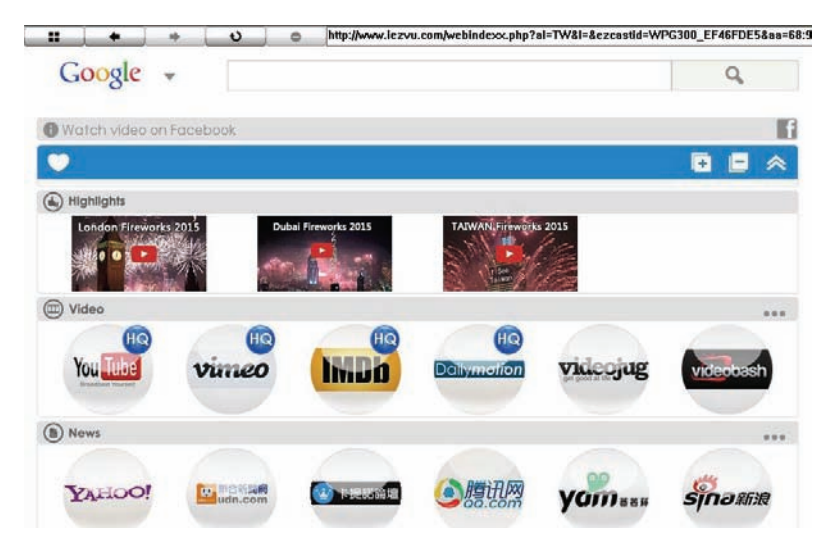

### **• Web Browser**

There are some common web sties, which are gathered in the first page.

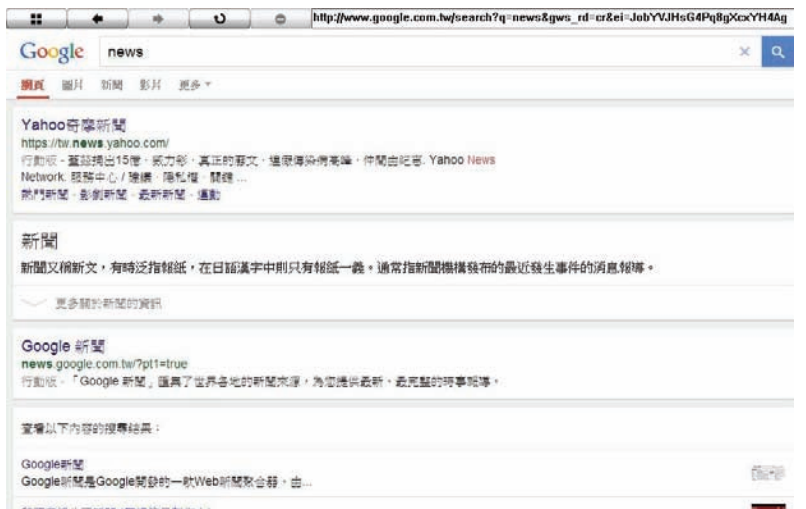

Browse news in Google News list.

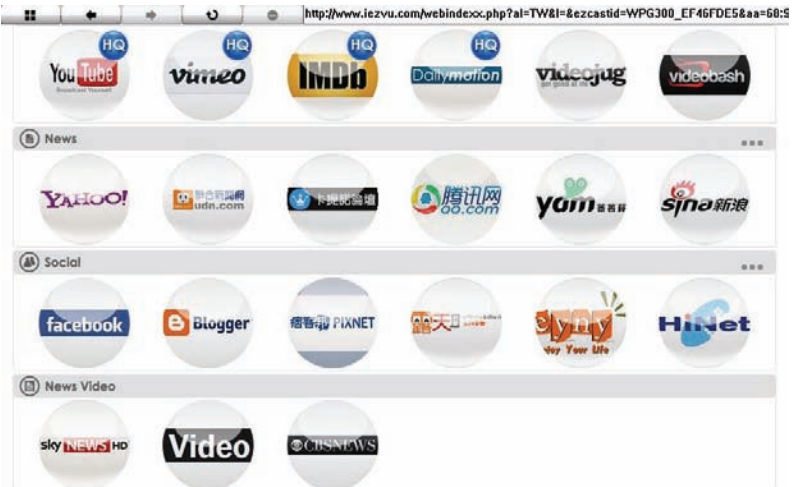

## **• Online Video**

Select the video channel you like and it will be casted to vPresenter Pro device. Please be noted not all video sites are supported like Flash video sites.

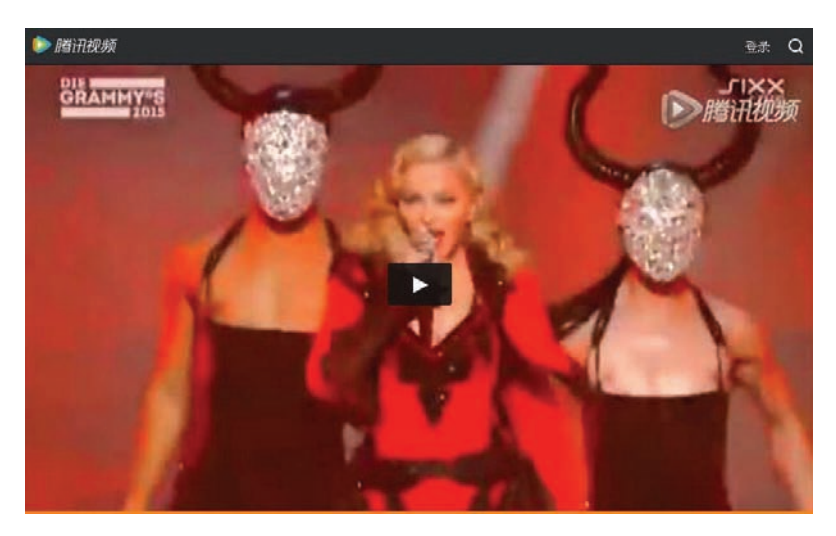

Select the video you like to play.

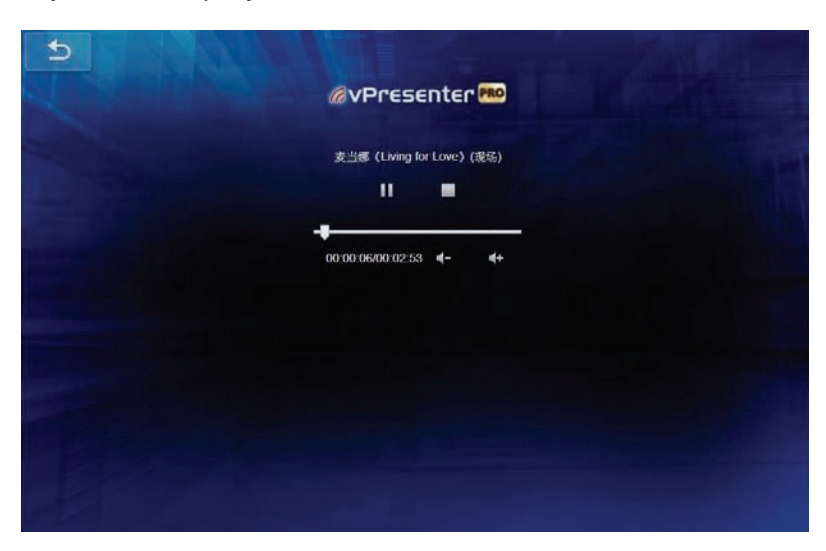

After selecting the video, a pop-up display will be shown, You can control the volume, and play/pause in this control screen.

This will let your app to receive the current displaying content on vPresenter pro, however, due to the bandwidth limitation, it only supports still pictures like photo, web, office files and live cam now, not including the videos.

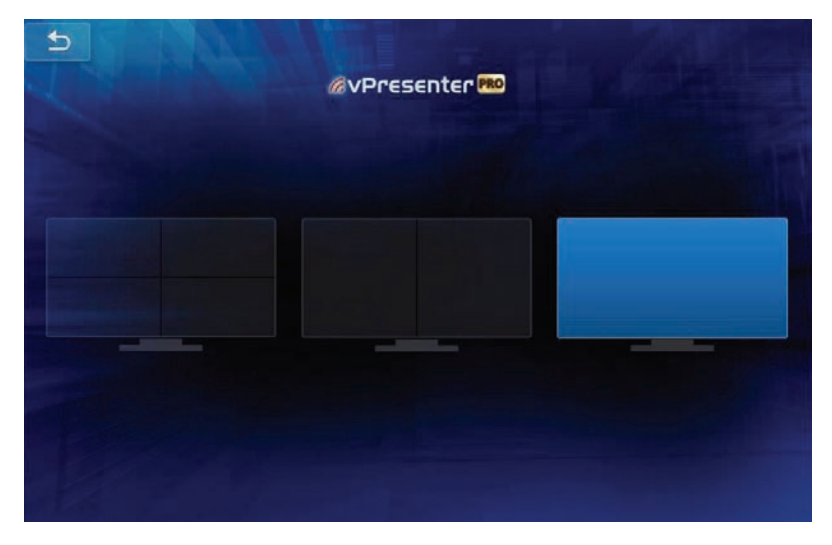

The host can control the split screen and switch position, the function will be disabled under guest mode.

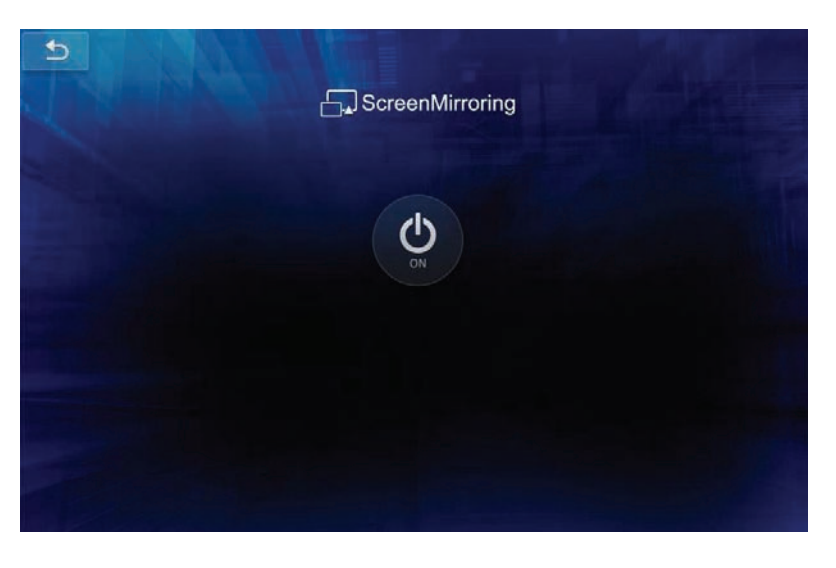

This is the "Screen Mirror" function which is also called Miracast. It will allow your Android4.2 or Win8.1 devices to do Miracast to vPresenter Pro device. When you click Screen Mirroring and turn it on, the screen will be a 60 seconds count down, if you didn't connect with Miracast mode, it will return to vPresenter Pro mode.

You will have to link your device's WiFi with home router if you want to keep internet surfing during screen mirroring.

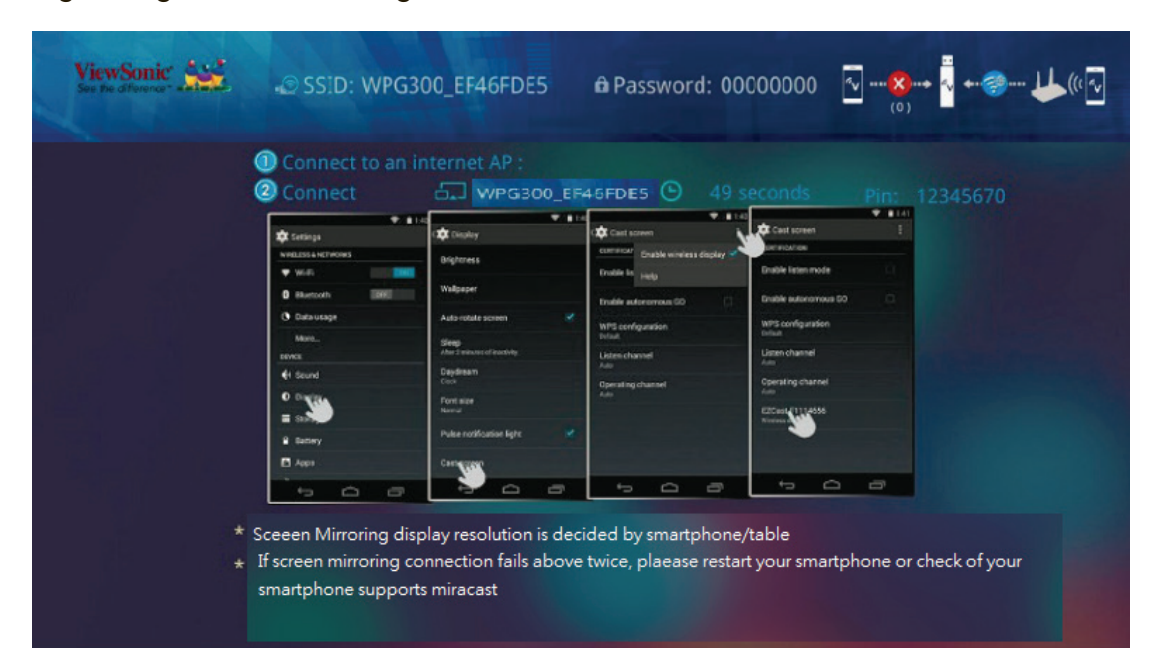

Instruction for Miracast.

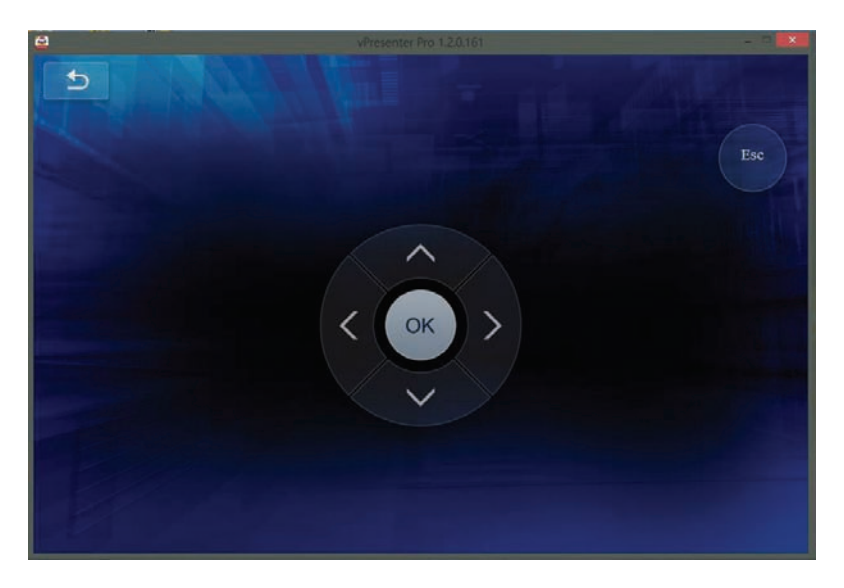

### **• Setting**

The setting page is a WiFi remote controller for you to input or control the device. The keyboard will pop-up automatically if it needs input.

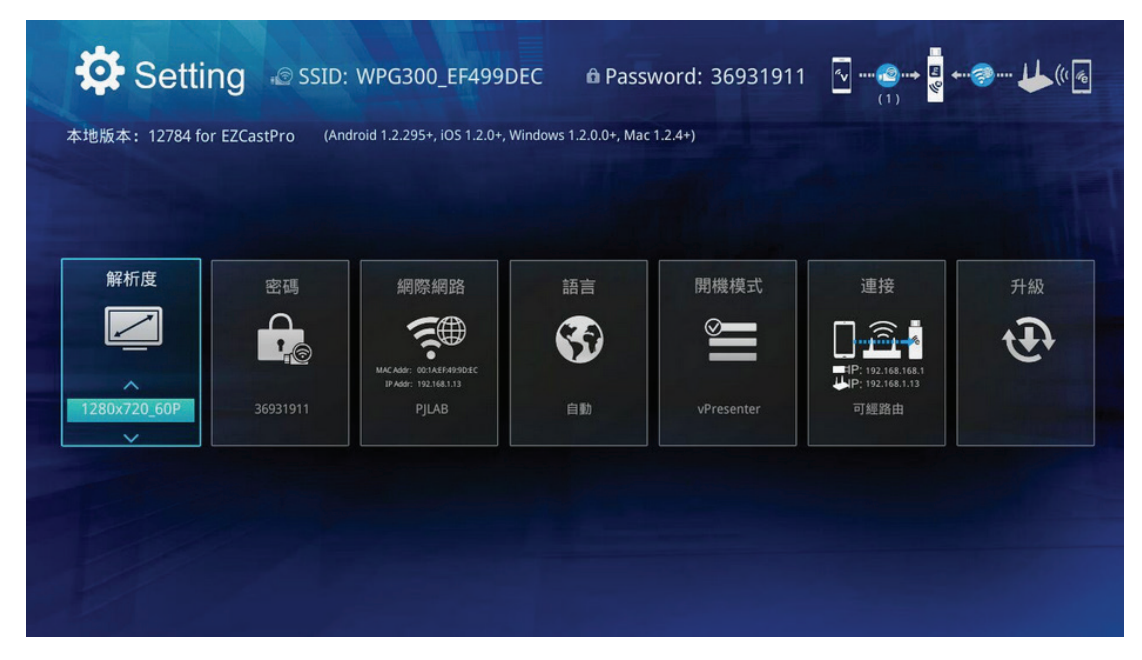

The Resolution is adjustable to 1080p@60p max., The default timing is 720P and changes with the TV's resolution matching. After changing the output resolution, it will reboot to take affected.

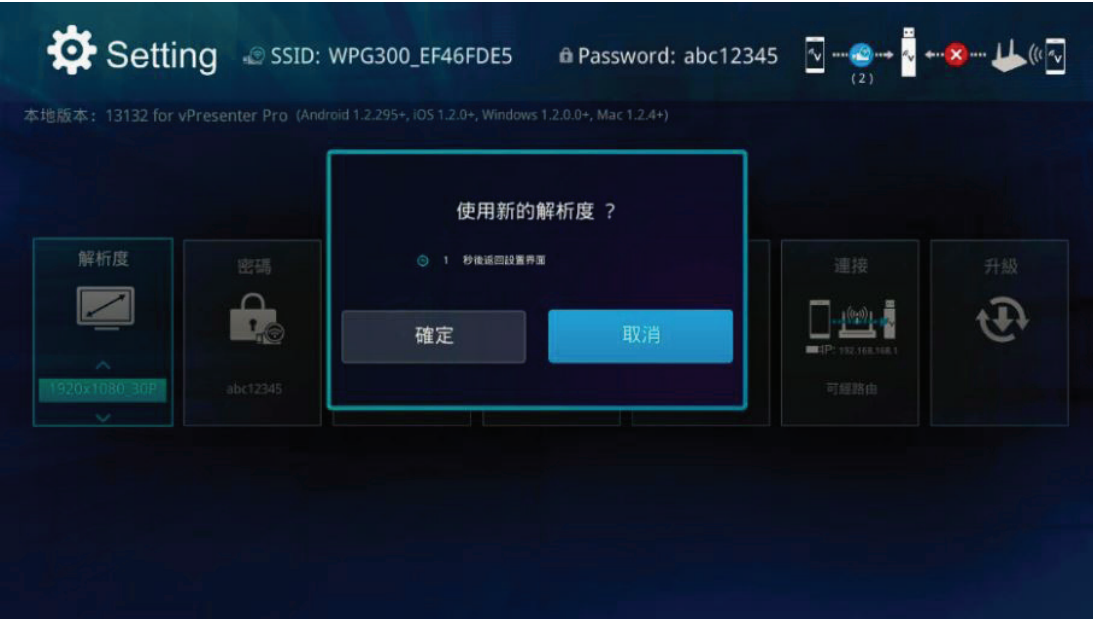

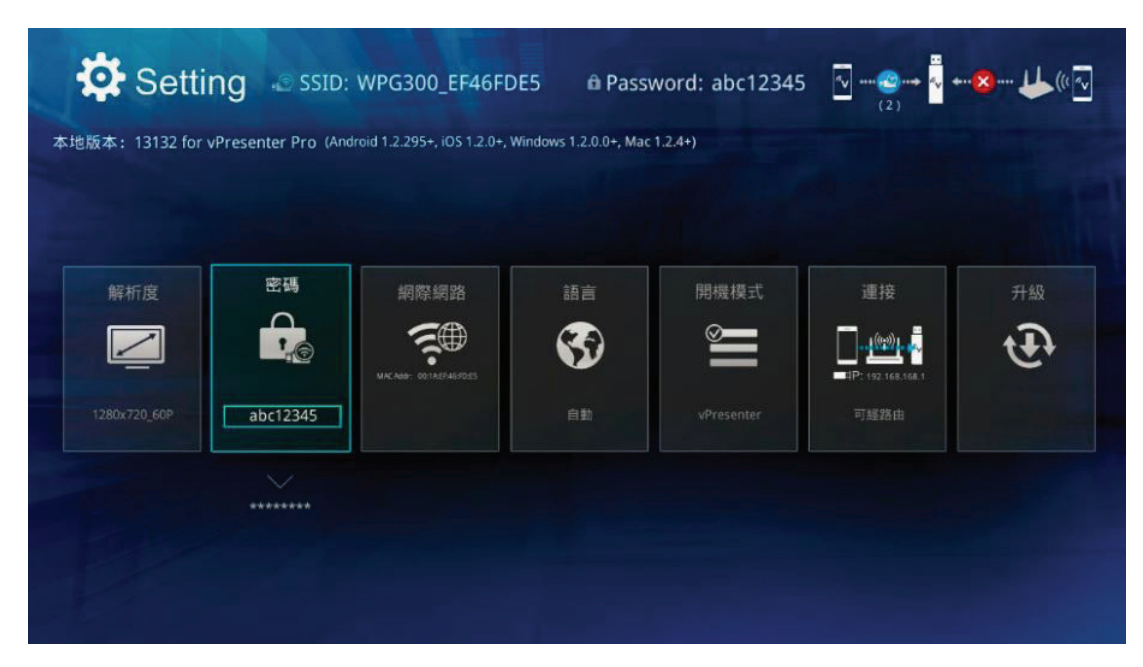

The hardware will be rebooted when you apply the new resolution.

You can change the password for your vPresenter Pro WiFi.

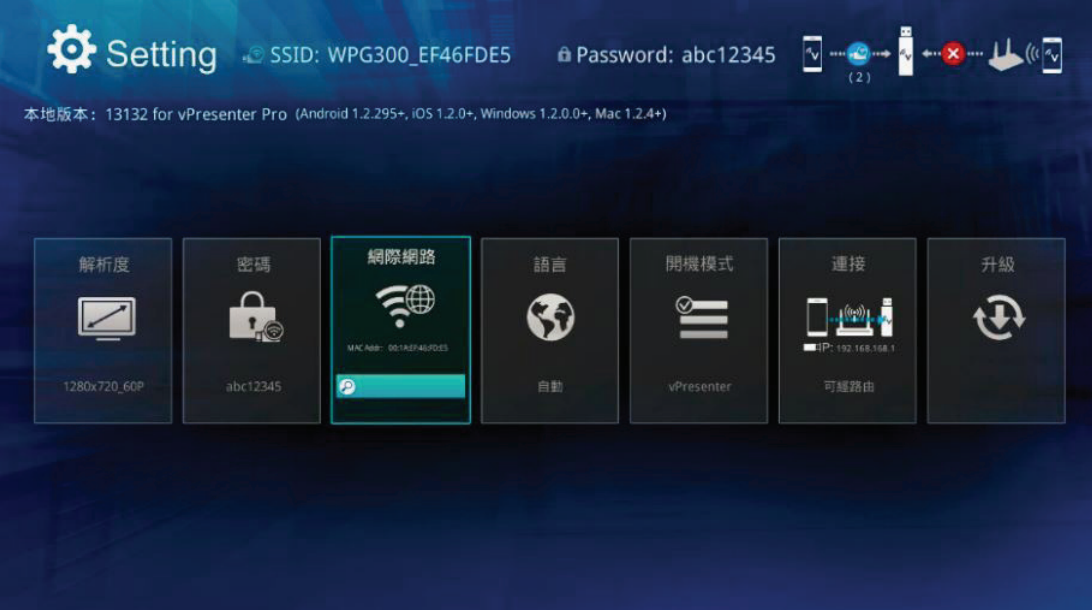

This internet connection setting allows you to connect with home router to keep internet surfing.

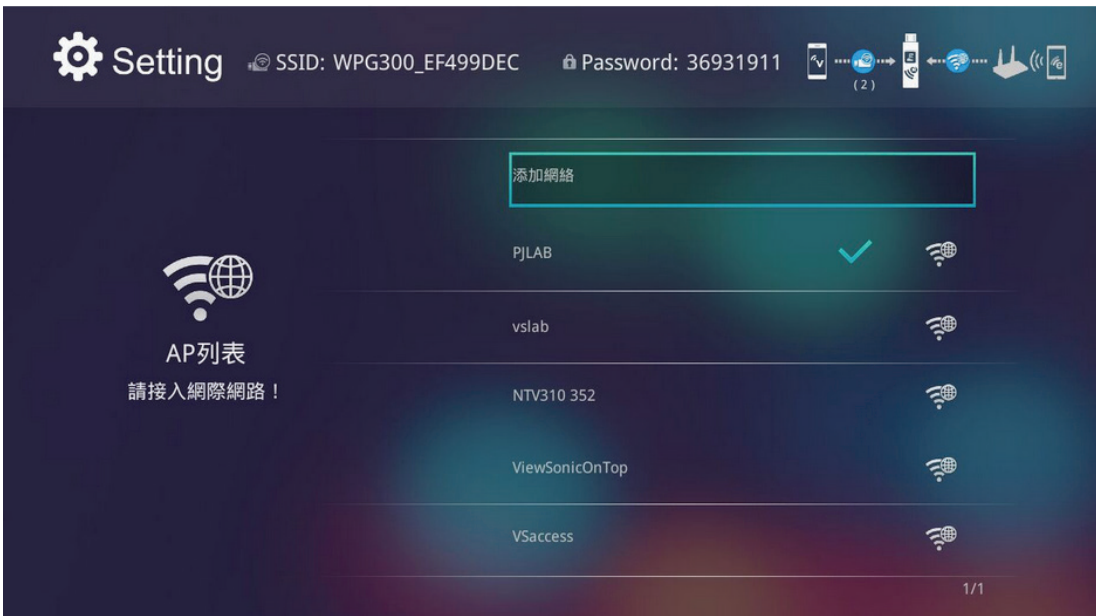

Our device will scan the WiFi routers nearby.

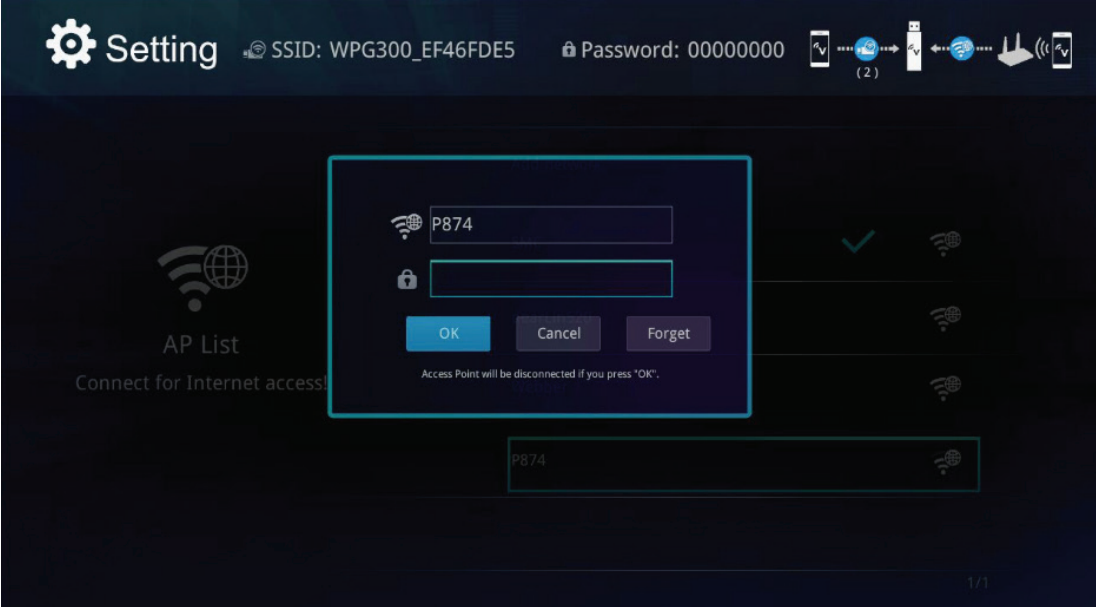

Input the router's password and link with it. Sometimes the WiFi between your mobile device with vPresenter Pro will be disconnected in this step, this is because of external router's WiFi channel is different with vPresenter Pro. Please reconnect with it again to continue.

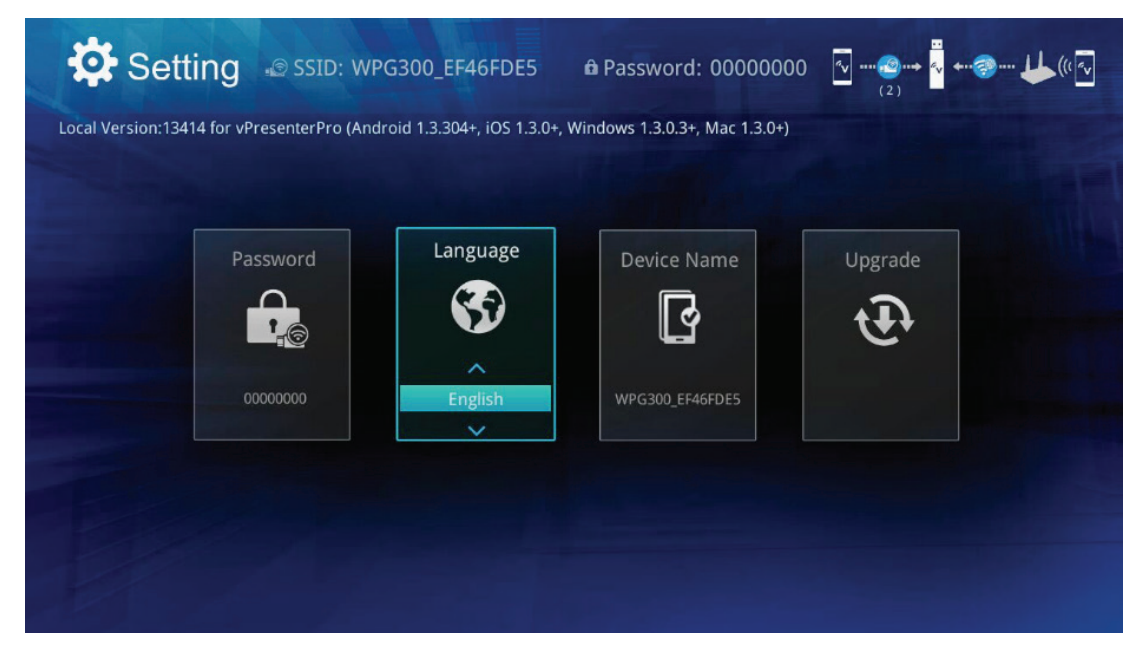

The language setting for your choice. In normal case, it will be automatically changed with your phone language.

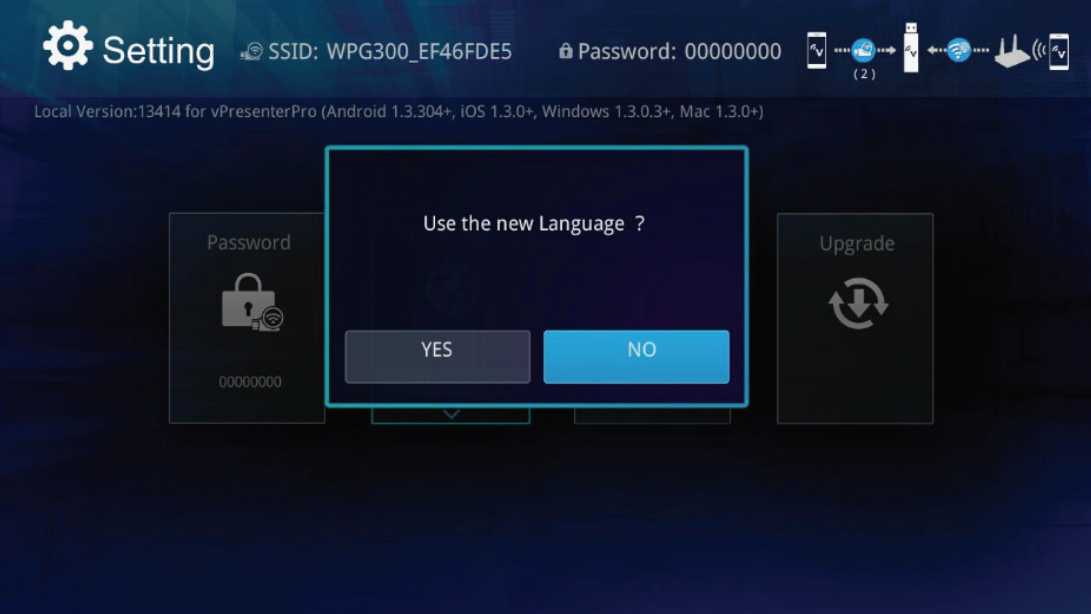

Setting SSID: WPG300\_EF46FDE5 a Password: 00000000  $\boxed{\textcolor{blue}{\triangleq}}\cdots \textcolor{blue}{\bullet}\textcolor{blue}{\bullet}\bullet\textcolor{blue}{\overset{\bullet}{\blacktriangle}}\bullet\cdots\textcolor{blue}{\bullet}\textcolor{blue}{\bullet}\cdots\textcolor{blue}{\blacklozenge}\textcolor{blue}{\textcolor{blue}{\textbf{(\%)}}}$ Local Version:13414 for vPresenterPro (Android 1.3.304+, iOS 1.3.0+, Windows 1.3.0.3+, Mac 1.3.0+) Default Mode Resolution Internet Connection More ♬ 1280x720\_60P SMC a Router Allow

Confirm to apply the new language setting.

You can change the priority mode after booting up, like vPresenter first or Miracast first.

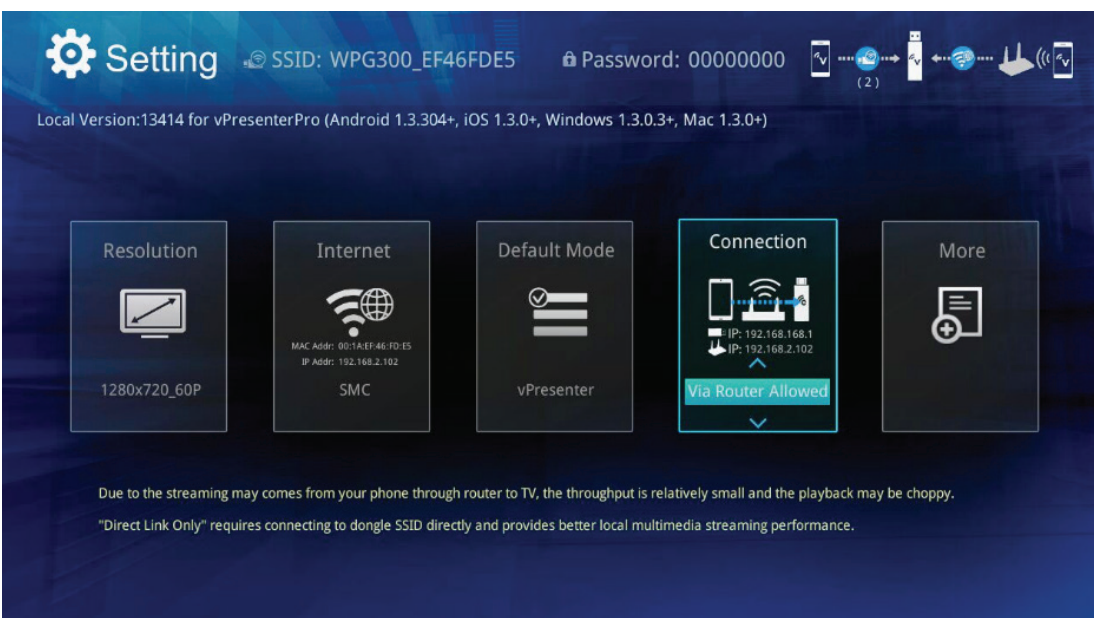

## **• Connection**

Via Router Allowed mode,vPresenter has enabled router control,you can connect vPresenter dongle and vPresenter APP to the same router.on this mode, wifi performance depend on your home router.

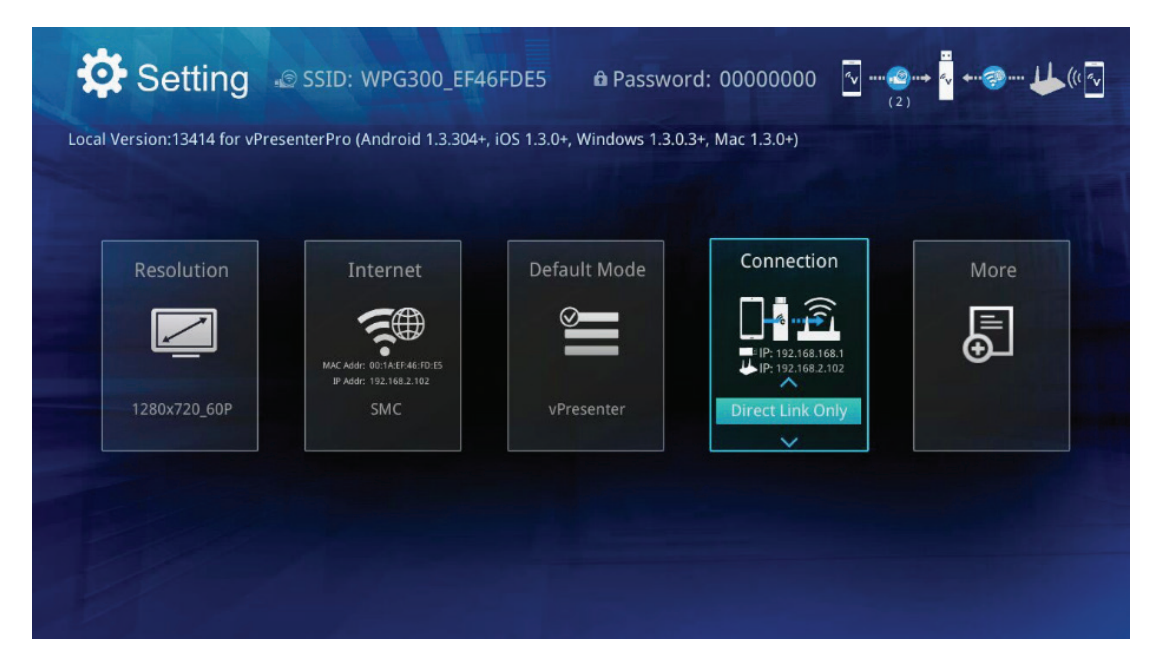

### **• Connection**

Direct link only mode,on this mode,vPresenter APP must connect to vPresenterxxxxxx network to get a high wifi performance.

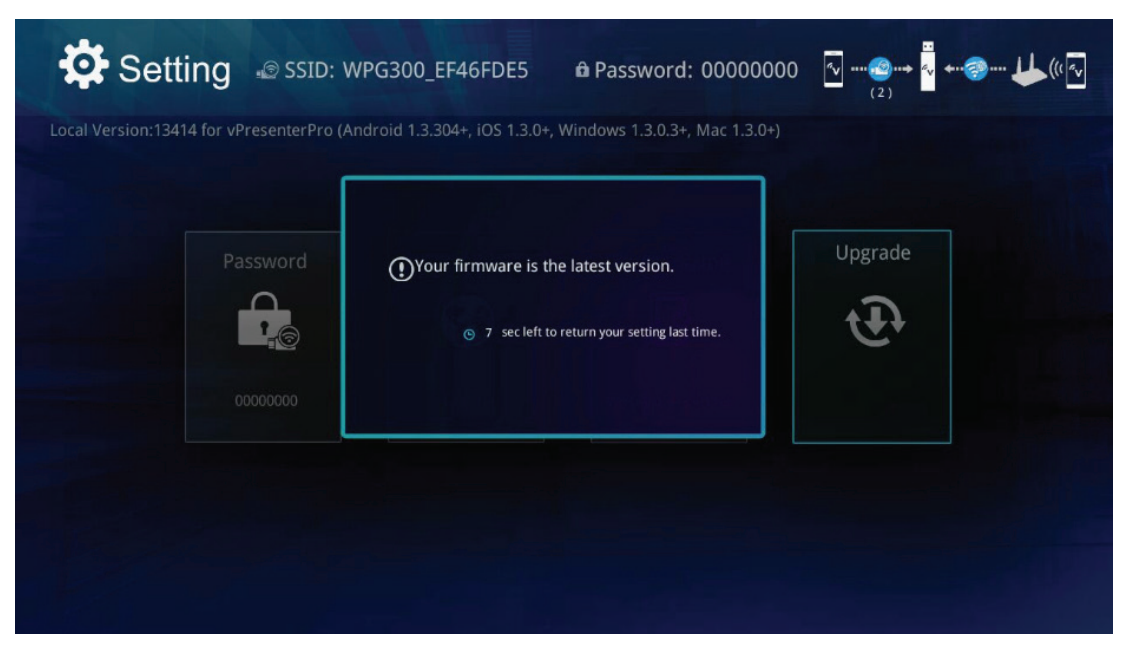

FW update will check the latest version on server, it must working with internet capability.

# **Installation (Mac)**

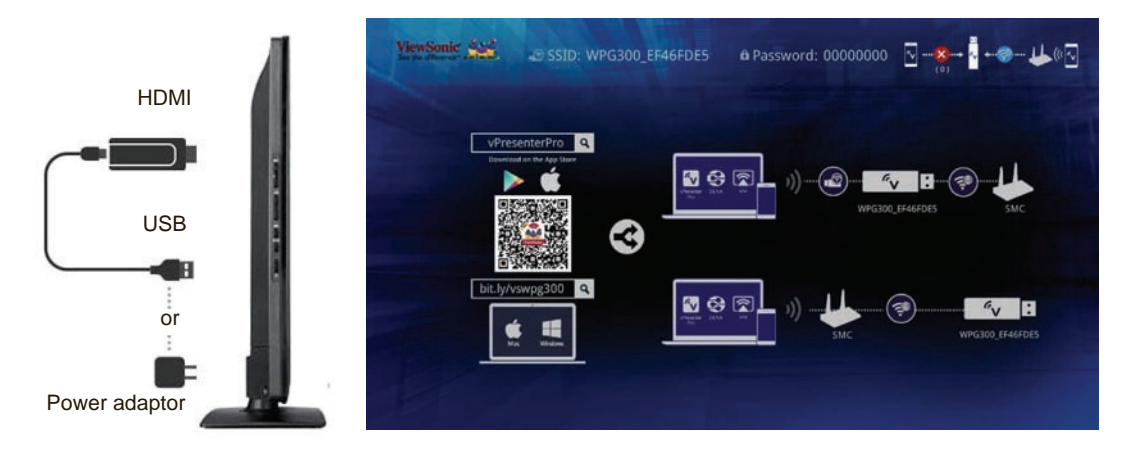

- 1. Please plug vPresenter Pro into TV's HDMI connector and connect USB adapter to it. If your TV supports MHL, please switch to MHL and no need to plug USB adapter.
- 2. Switch TV's input source to HDMI/MHL input, and you will see the main menu after booting up.

You will see some information on main screen.

- 1. The WiFi SSID: vPresenterPro\_xxxxxxxx, Password: xxxxxxxx
- 2. The download address for Windows and Mac OS: bit.ly/vswpg300
- 3. The QR code for iOS and Android platform. You can also search vPresenter Pro in AppStore.
- 4. The QR code for iOS and Android platform. You can also search vPresenter Pro in Google Play.

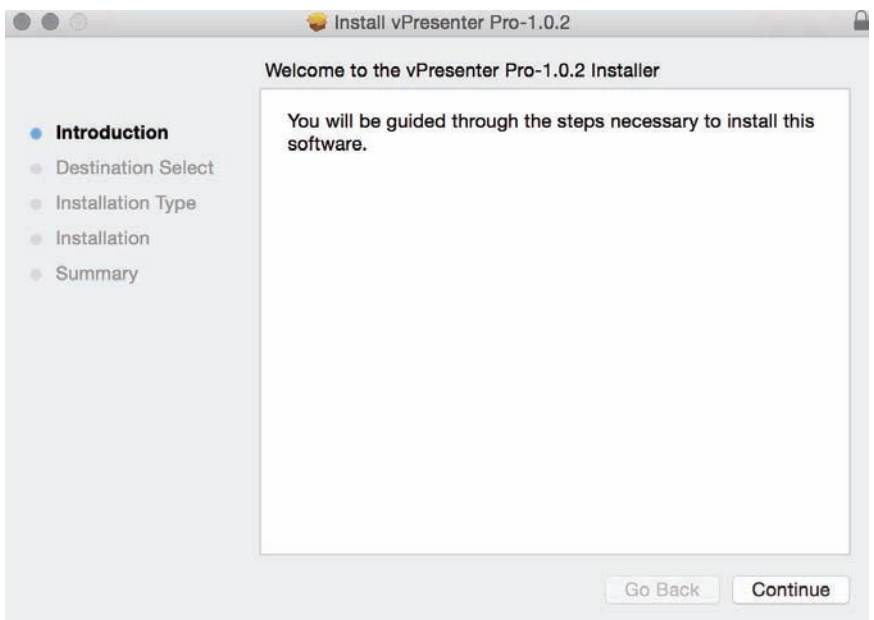

### **• Download and Install**

Please download from our website, and double click the app to install, follow the instruction to install.

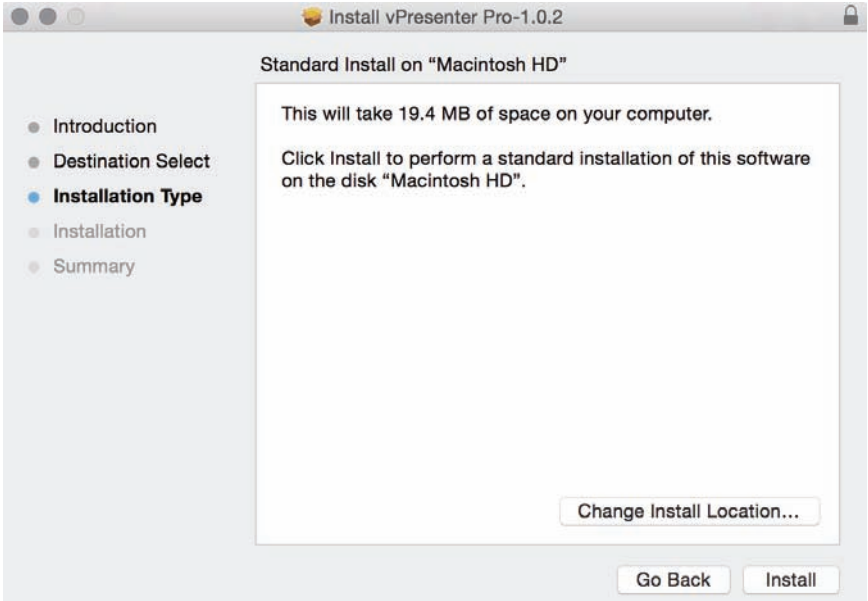

**• Next**

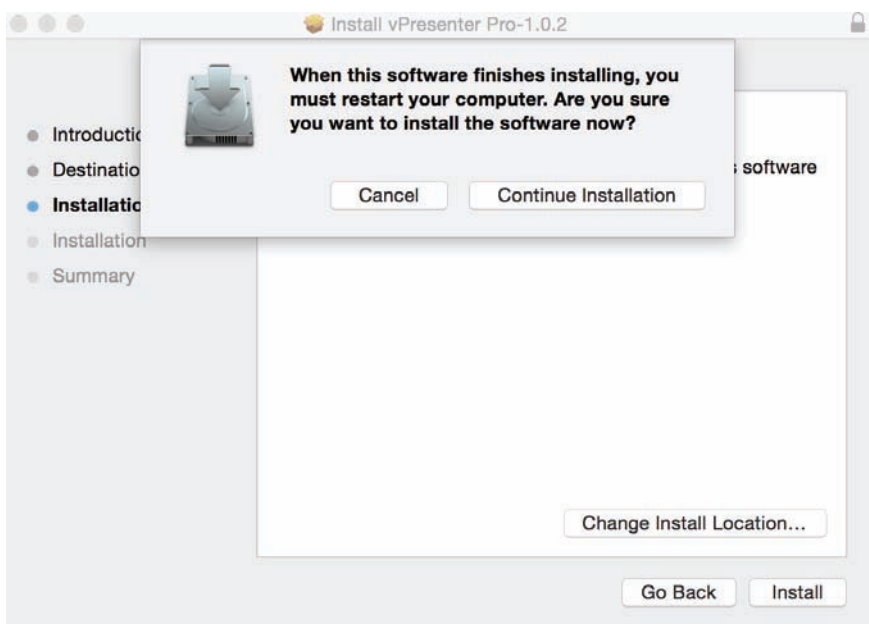

Please reboot after the installing is down. Click next.

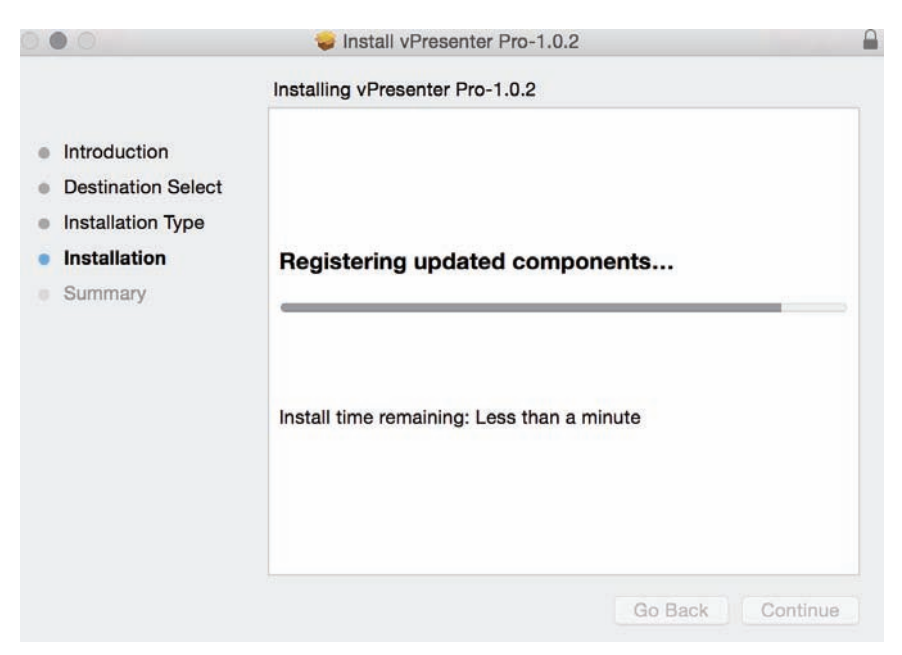

There will be an instruction to ask you to reboot.

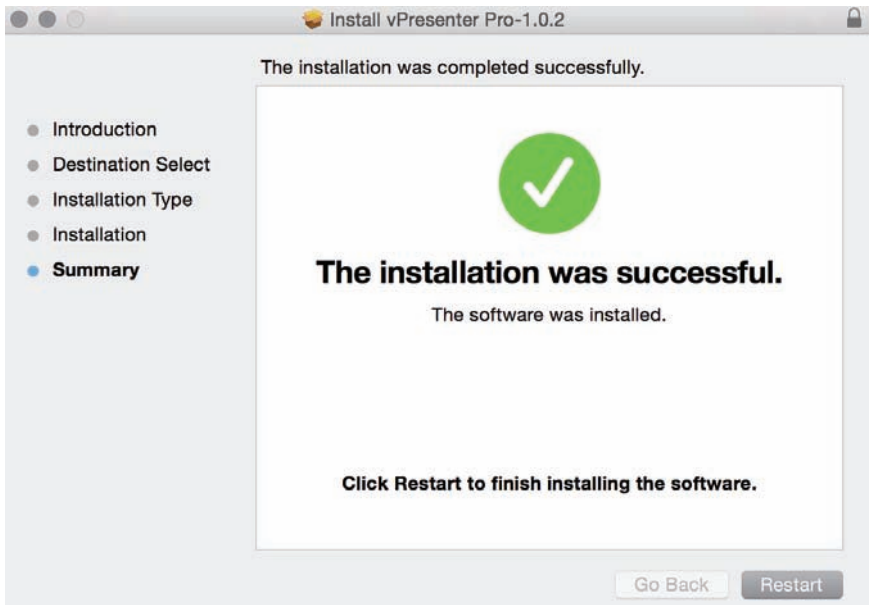

You can see the vPresenter Pro app after rebooting.

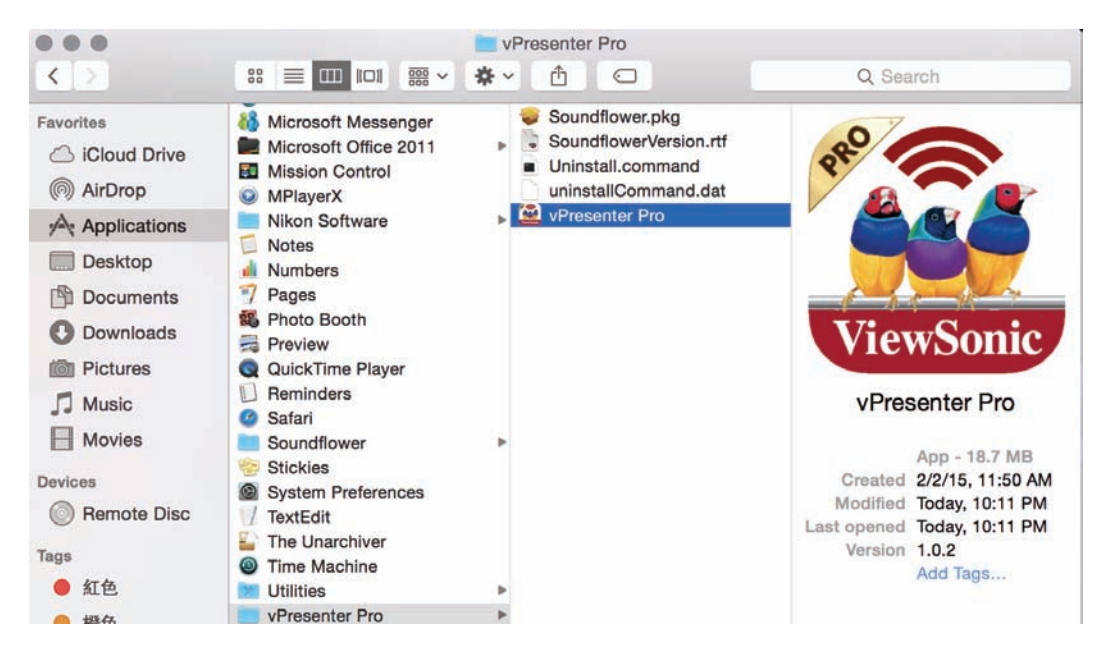

Please link your Mac with vPresenter Pro's WiFi SSID before opening vPresenter Pro app, if you enabled "Via Router" in setting, you can also find vPresenter Pro under the same WiFi network.

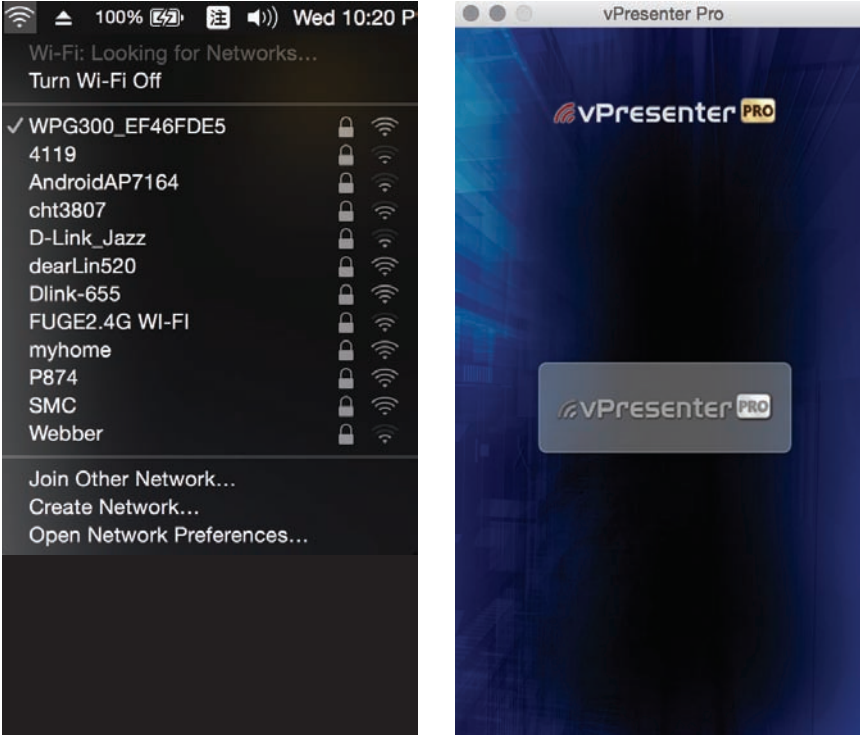

The vPresenter Pro device will be listed and you can select it to use App functions.

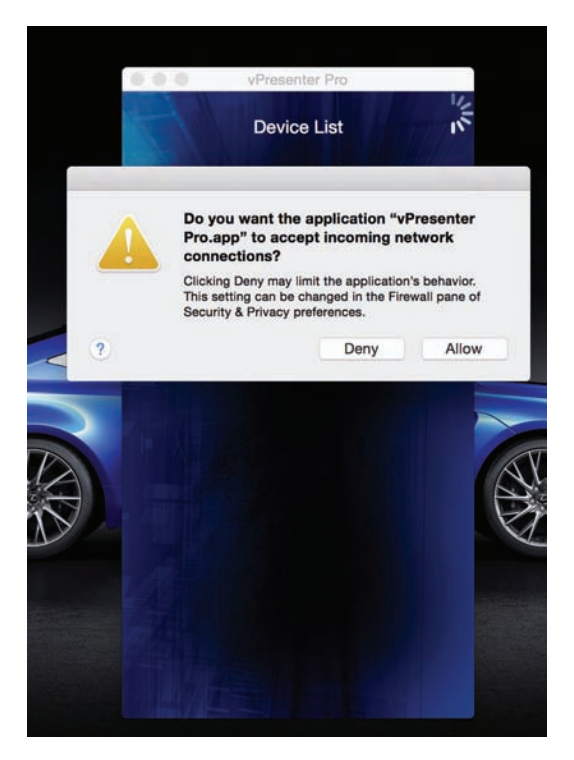

When you link to an vPresenter Pro device and you didn't set up preferred device, there will be a pop-up inquiry to ask if you want to save it as preferred device.

If you select "yes", then next time you will enter this device automatically without selecting from device list manually.

If you select "no", then it will skip this and leave the preferred device blank in preference.

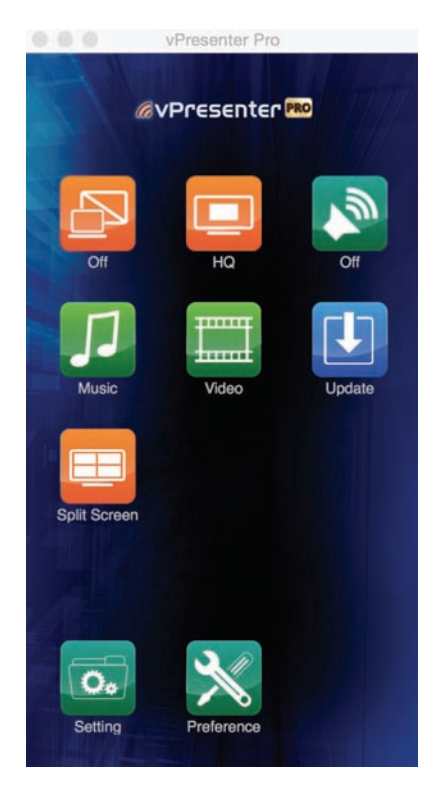

This photo shows the major features of Main screen. It indicates the direct link mode with host control function.

LQ mode: This mode will increase frame rate but with lower image quality. Use this mode for Video watching is recommended.

HQ mode: This mode will keep as higher image quality as possible but will reduce frame rate. It is suitable for presentation or photo browsing.

Audio On/Off: Turn on the audio streaming with Mirror/Extension mode.

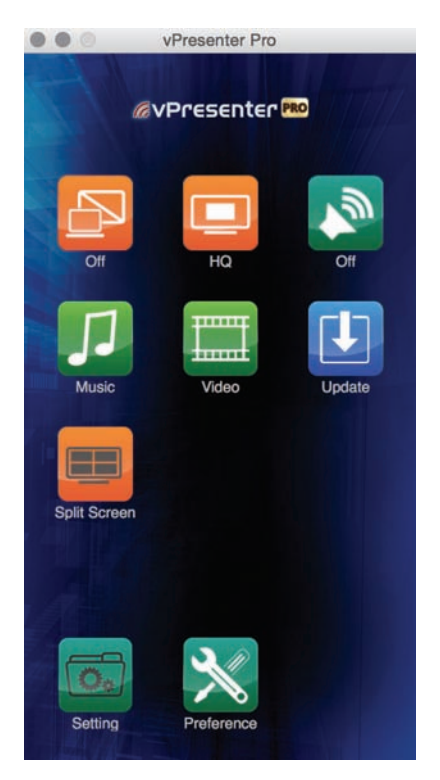

The Guest mode GUI, some features will be grey out, and most features will require host's allowance.

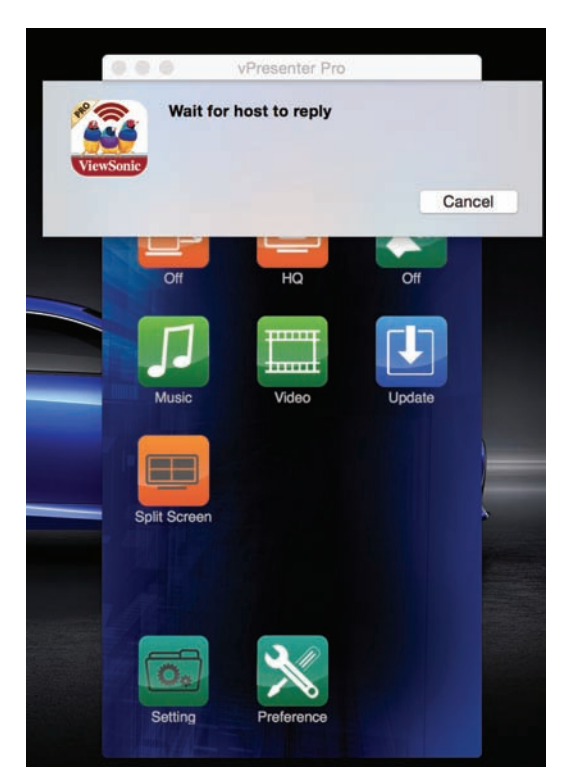

When some guest wants to display his content, he will send a request to you, if you allow it, it will become split screen display mode. Please be noted the Video/Music are not supported in split display mode.

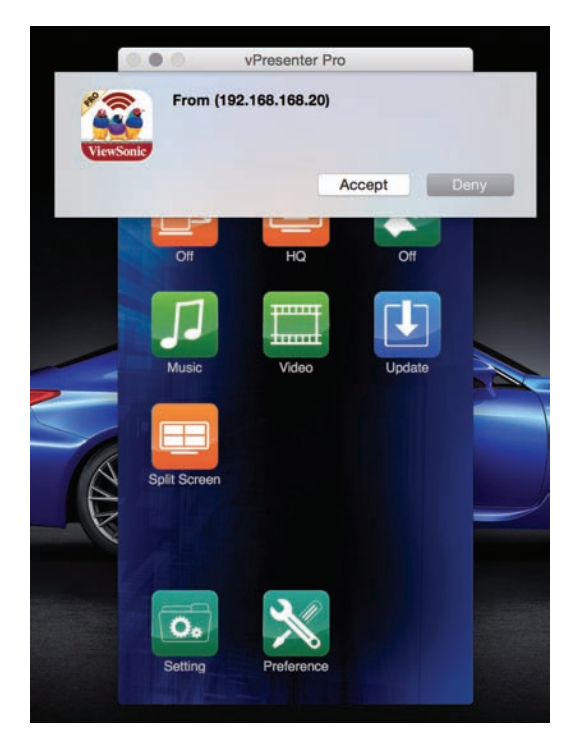

Request from Guest. If you accept it then the guest will be displayed on screen, if not, it will be rejected.

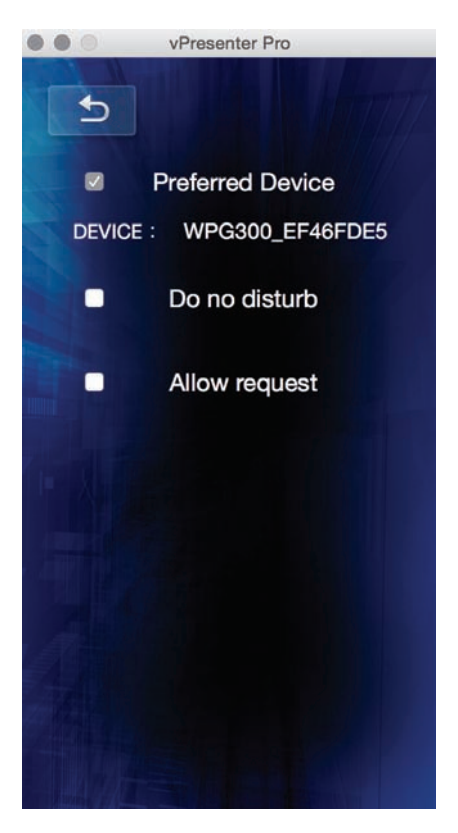

When you link to an vPresenter Pro device and you didn't set up preferred device, there will be a pop-up inquiry to ask if you want to save it as preferred device.

- 1. If you select "yes", then next time you will enter this device automatically without selecting from device list manually.
- 2. If you select "no", then it will skip this and leave the preferred device blank in preference.
- 3. You can turn on "Do not disturb" mode, so that all other devices linking to vPresenter Pro will not be able to send display request to host side.
- 4. In the preference, if you select "Auto allow request" then all other linked devices will not have to send request to host to display, it will be allowed to display automatically.
- 5. In the default setting, the "Do not disturb" and "Auto allow request" are both disabled, in this case, all linked devices will need to send display request and wait for host's permission to display on screen.

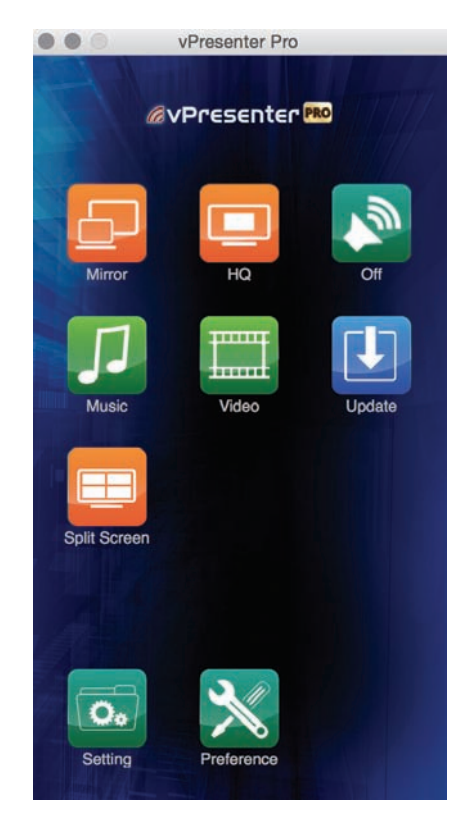

### **• Mirror**

Mirror the complete screen.

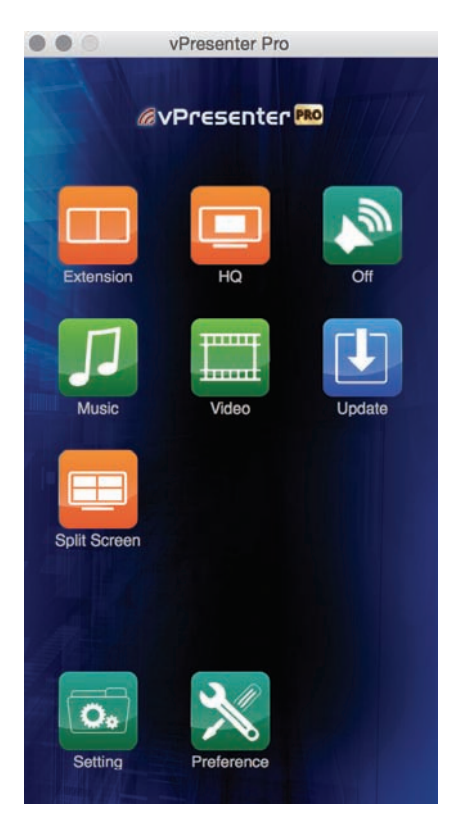

## **• Extension**

Make vPresenter Pro devide as an extension screen.

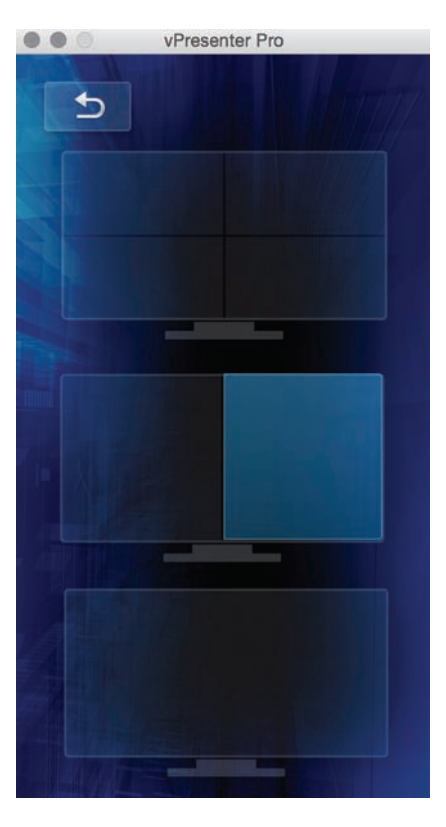

## **• Split screen**

The host can control the split screen and switch position, the function will be disabled under guest mode.

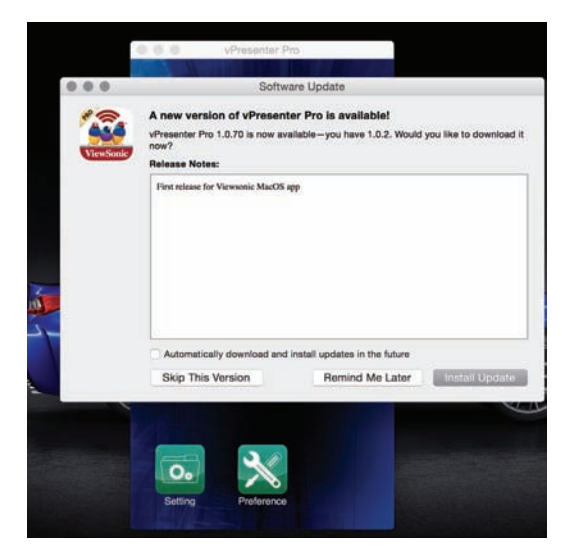

## **• Update**

It will show the new version information and allow you to update the app.

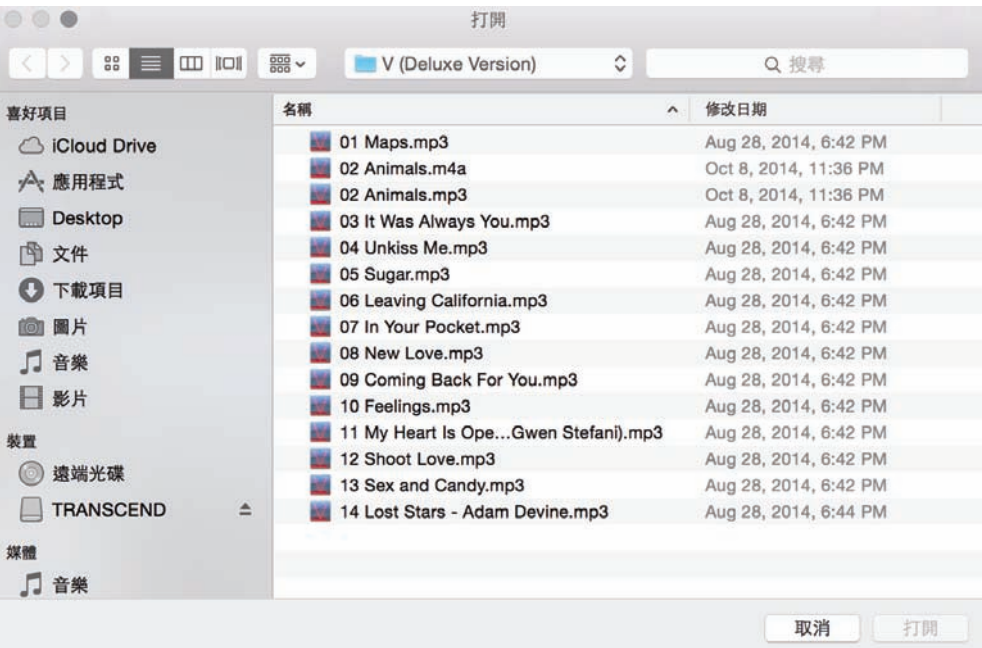

You can select the music files to be played on vPresenter Pro device.

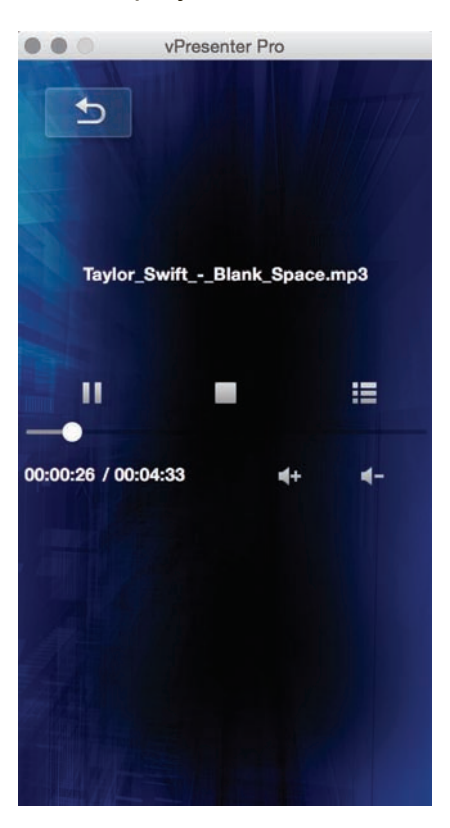

You can control the volume, and play/pause in this control screen.

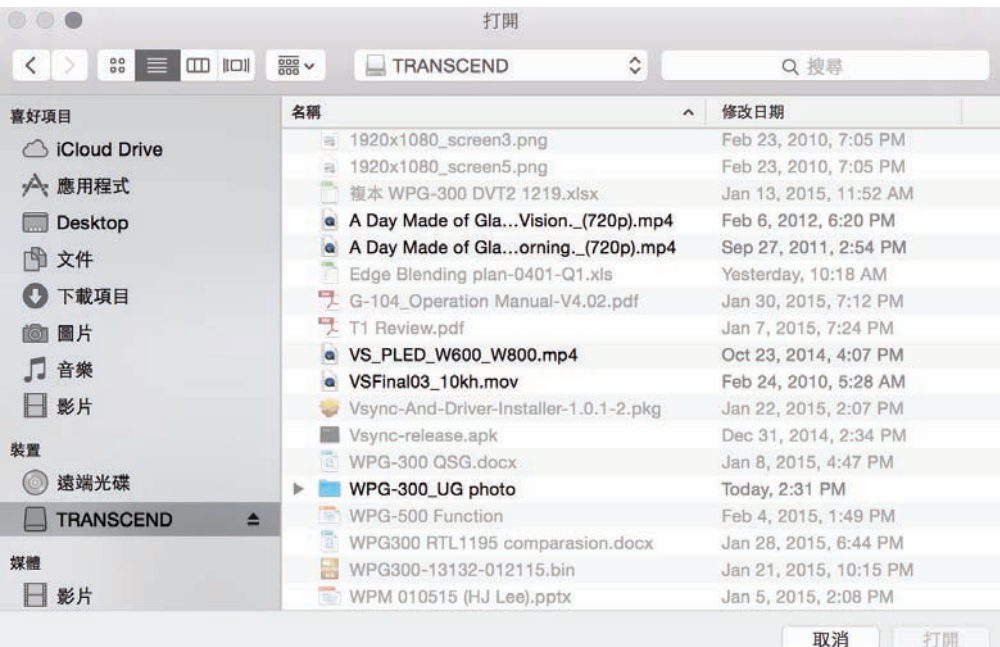

Video file list, you can push the video to screen.

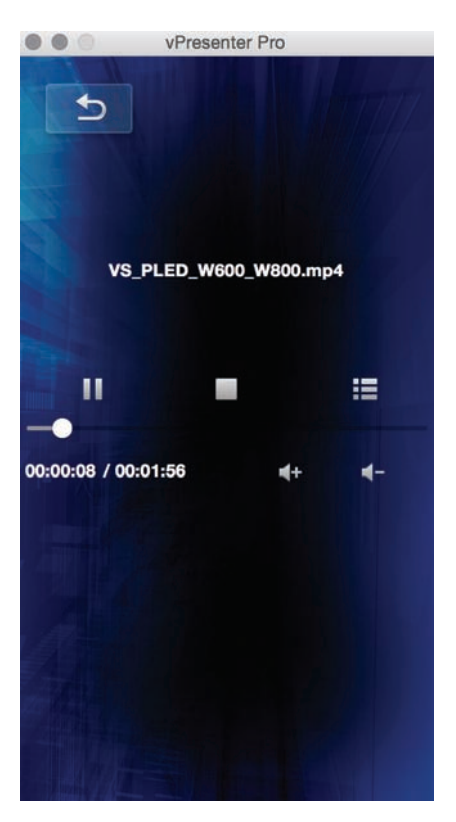

You can control the volume, and play/pause in this control screen.

### **• Setting**

The setting page is a WiFi remote controller for you to input or control the device. The keyboard will pop-up automatically if it needs input.

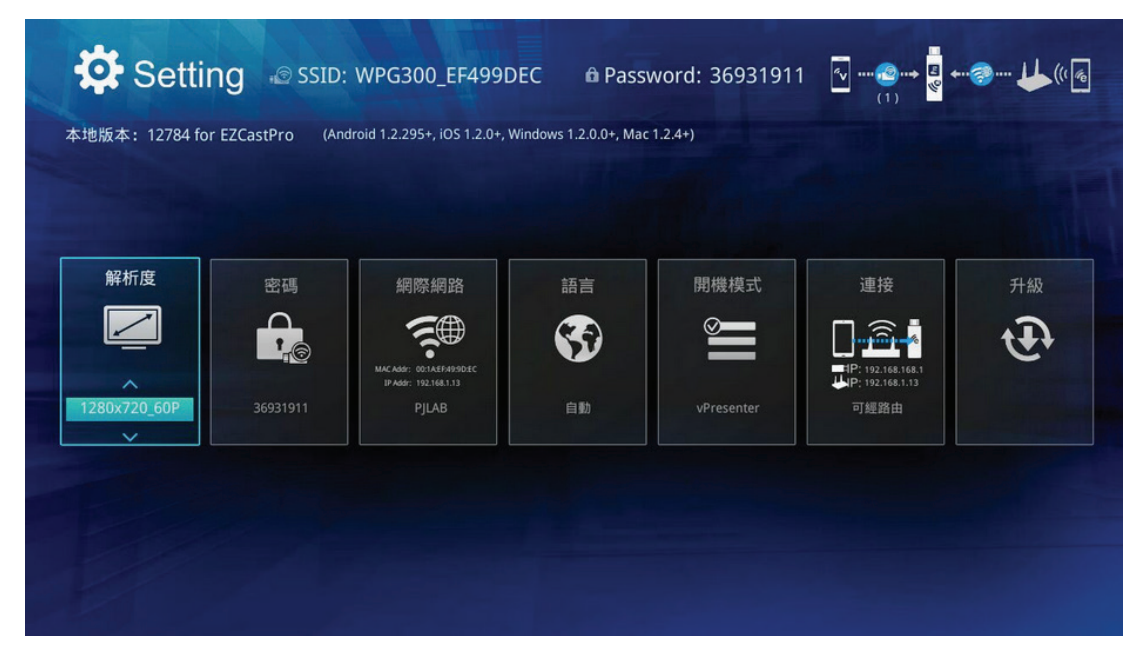

The Resolution is adjustable to 1080p@60p max., The default timing is 720P and changes with the TV's resolution matching. After changing the output resolution, it will reboot to take affected.

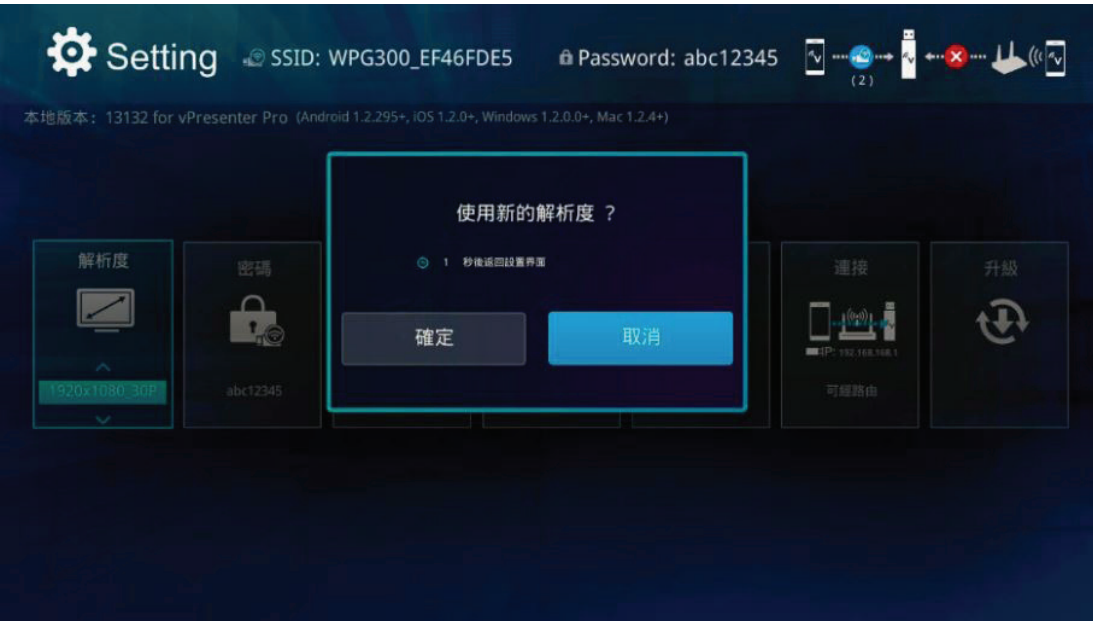

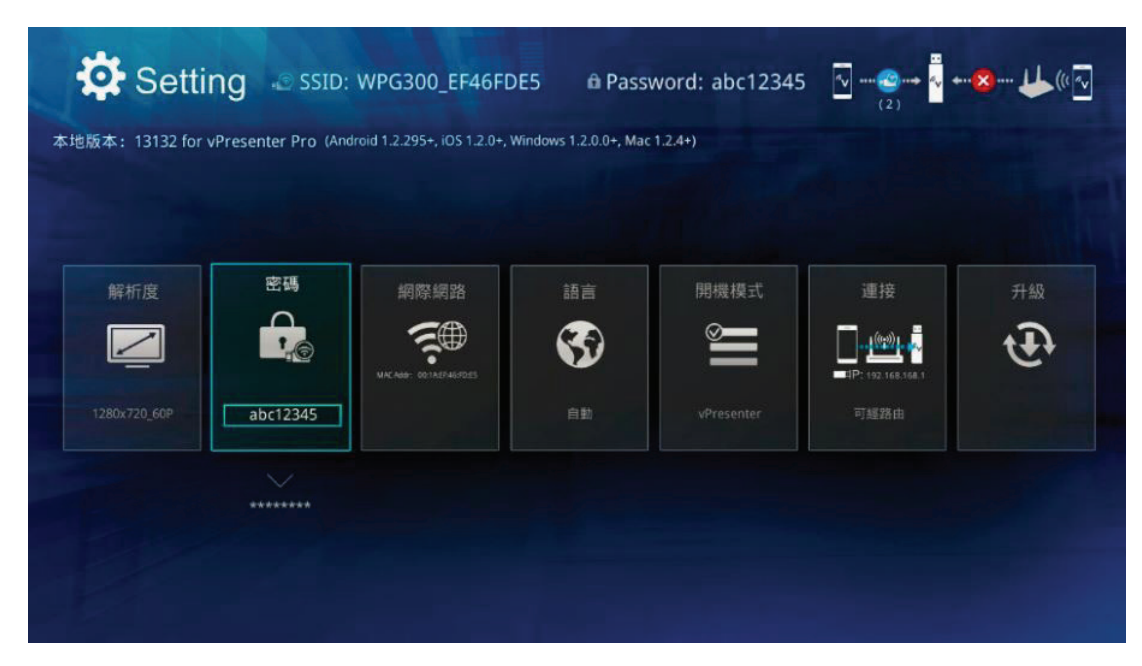

The hardware will be rebooted when you apply the new resolution.

You can change the password for your vPresenter Pro WiFi.

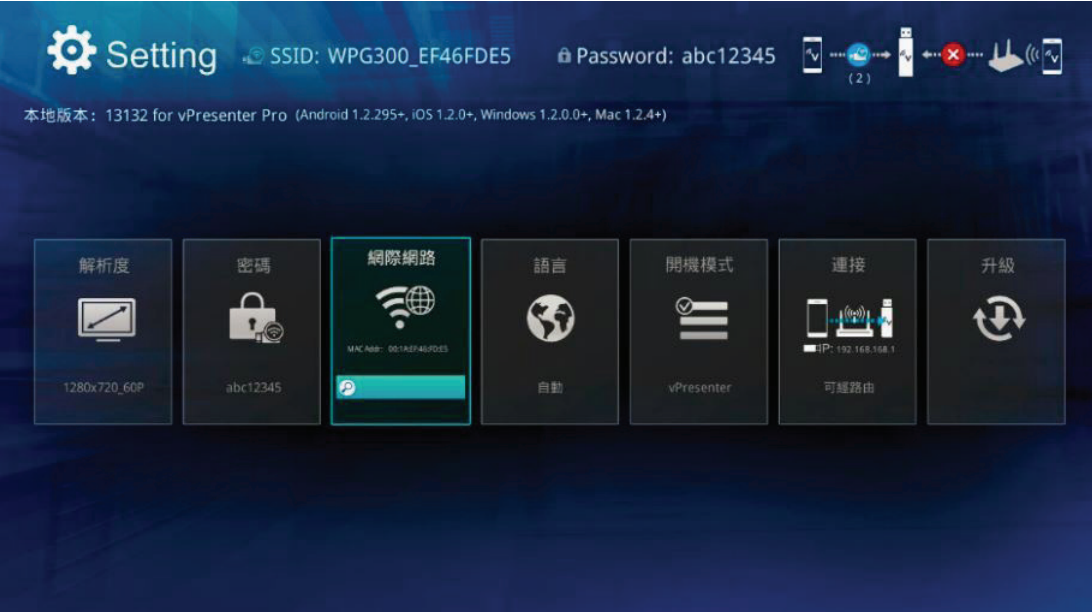

This internet connection setting allows you to connect with home router to keep internet surfing.

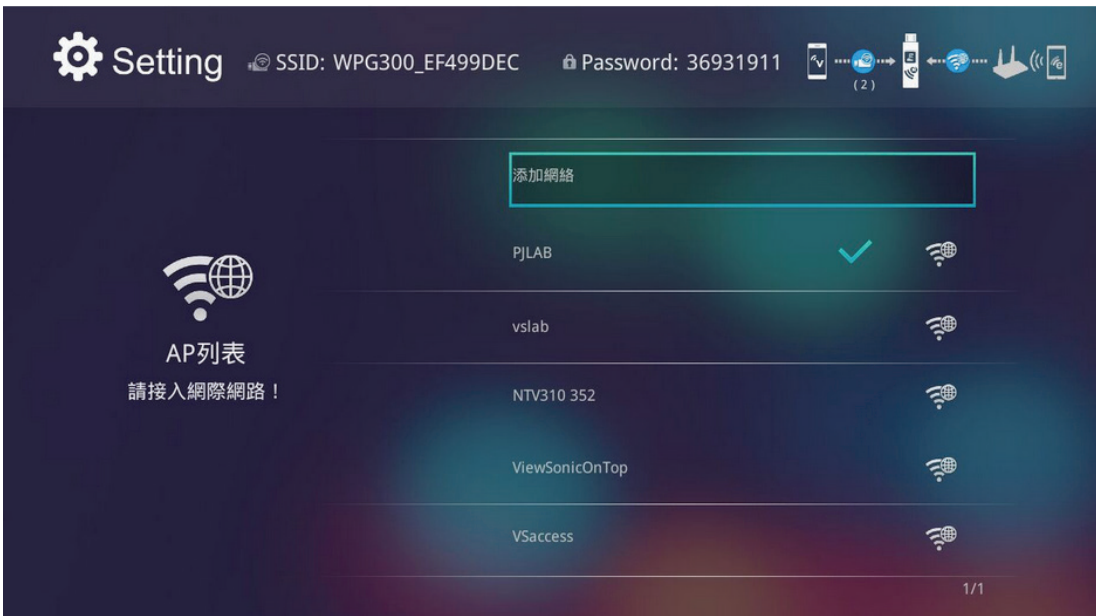

Our device will scan the WiFi routers nearby.

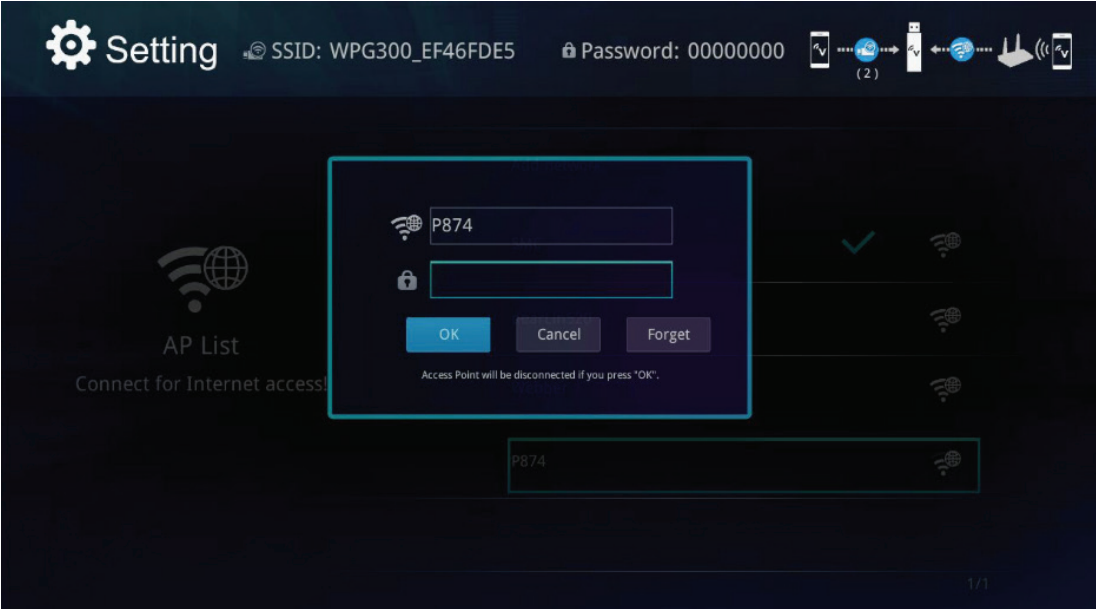

Input the router's password and link with it. Sometimes the WiFi between your mobile device with vPresenter Pro will be disconnected in this step, this is because of external router's WiFi channel is different with vPresenter Pro. Please reconnect with it again to continue.

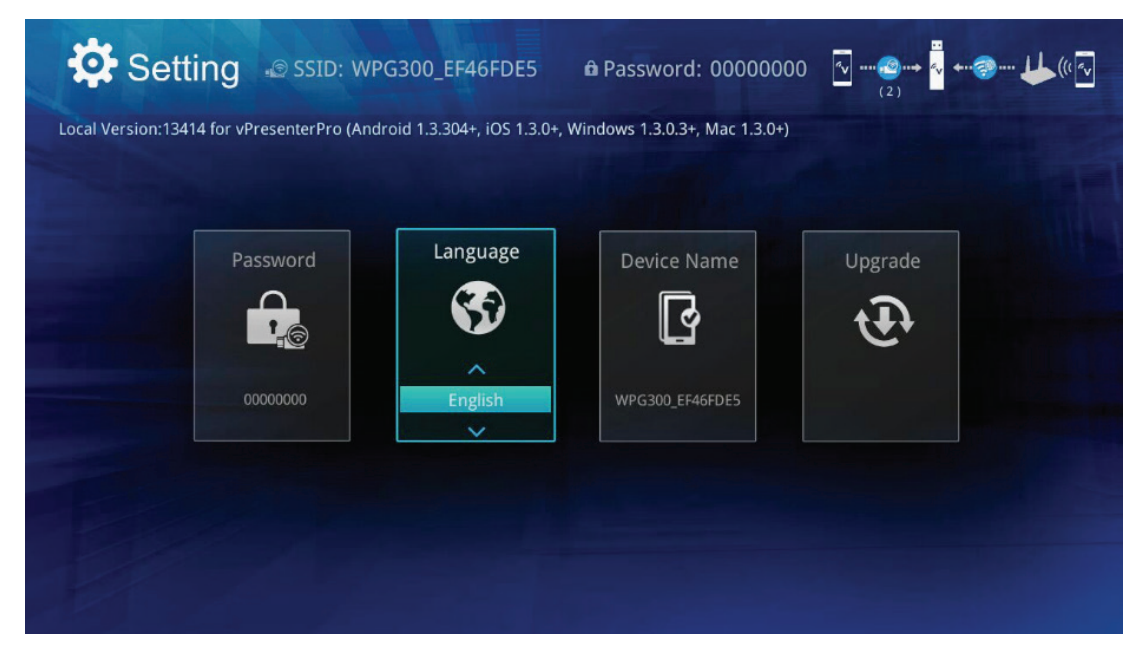

The language setting for your choice. In normal case, it will be automatically changed with your phone language.

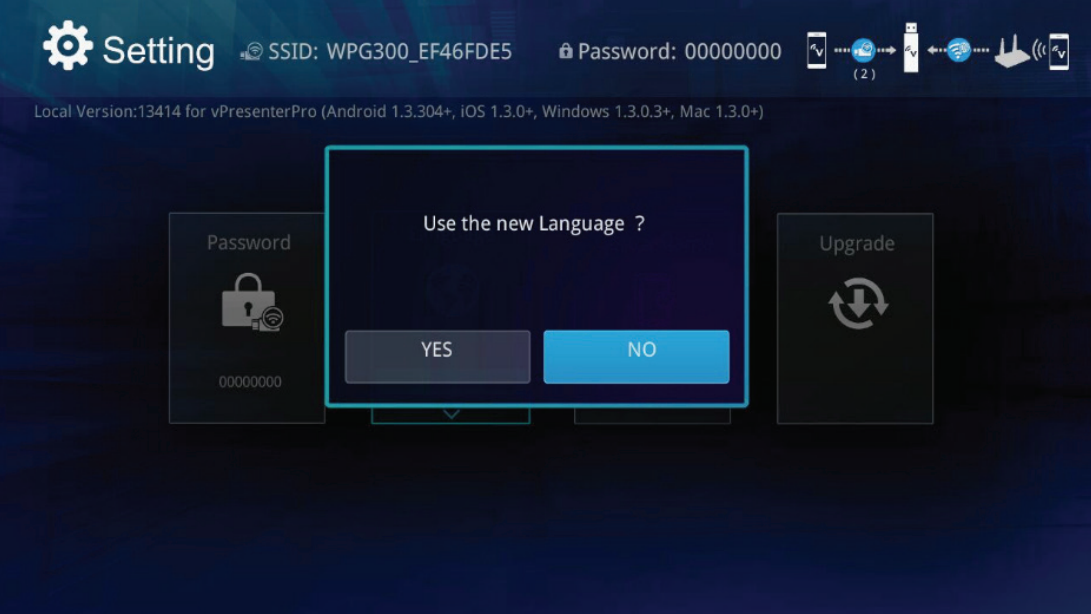

Setting SSID: WPG300\_EF46FDE5 a Password: 00000000  $\boxed{\textcolor{blue}{\triangleq}}\cdots \textcolor{blue}{\bullet}\textcolor{blue}{\bullet}\bullet\textcolor{blue}{\overset{\bullet}{\blacktriangle}}\bullet\cdots\textcolor{blue}{\bullet}\textcolor{blue}{\bullet}\cdots\textcolor{blue}{\blacklozenge}\textcolor{blue}{\textcolor{blue}{\textbf{(\%)}}}$ Local Version:13414 for vPresenterPro (Android 1.3.304+, iOS 1.3.0+, Windows 1.3.0.3+, Mac 1.3.0+) Default Mode Resolution Internet Connection More ♬ 1280x720\_60P SMC a Router Allow

Confirm to apply the new language setting.

You can change the priority mode after booting up, like vPresenter first or Miracast first.

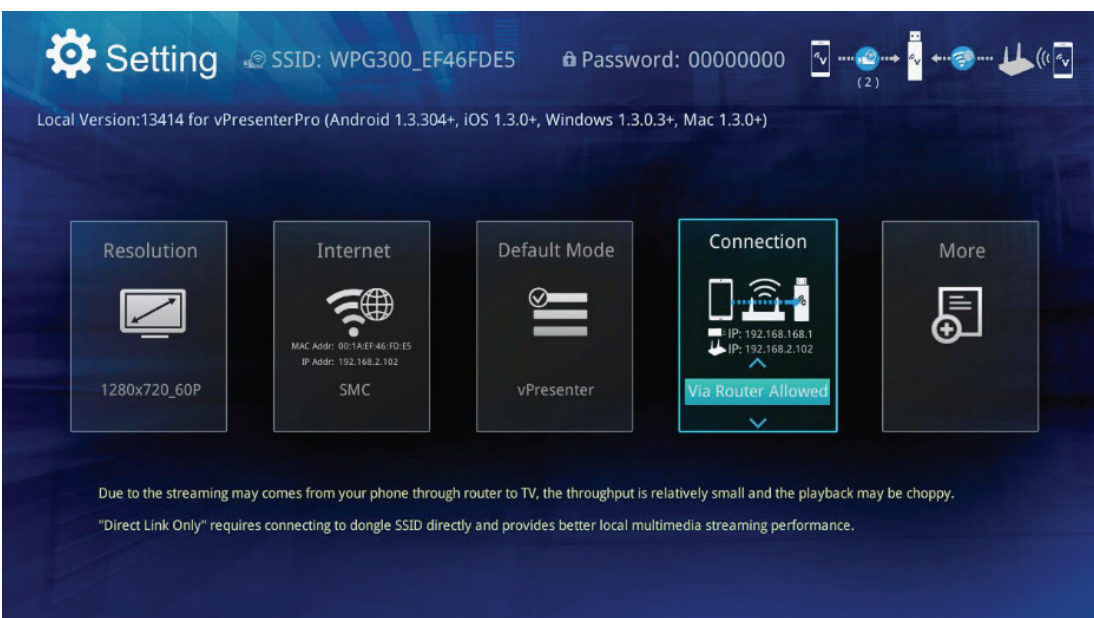

## **• Connection**

Via Router Allowed mode, vPresenter has enabled router control, you can connect vPresenter dongle and vPresenter APP to the same router.on this mode, wifi performance depend on your home router.

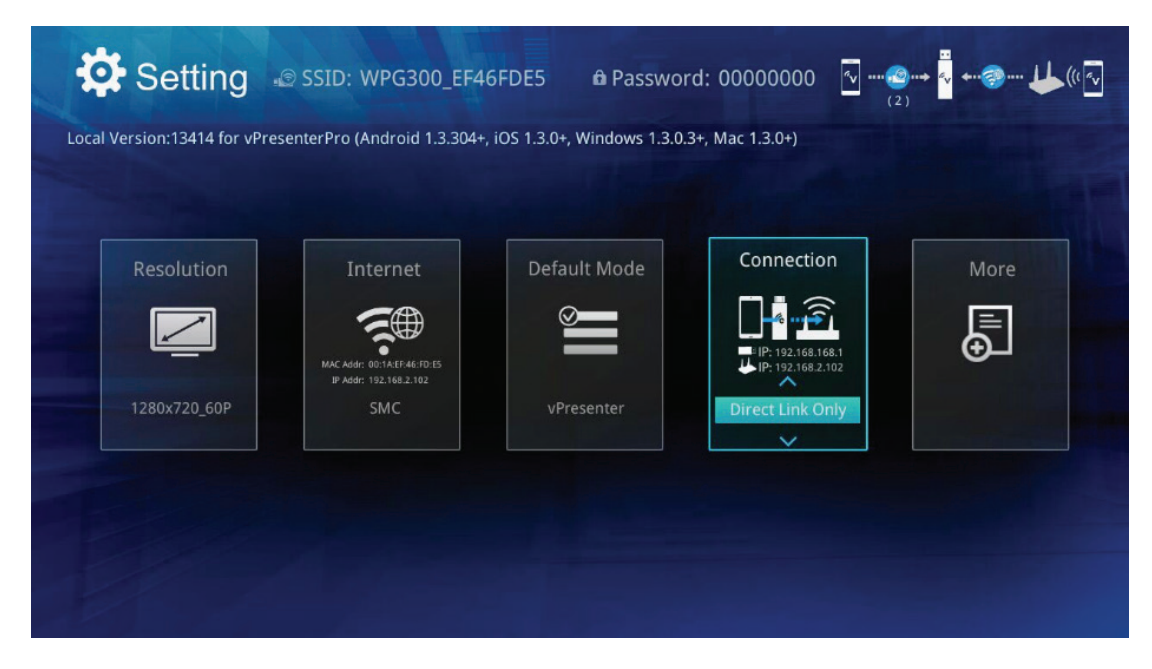

### **• Connection**

Direct link only mode,on this mode,vPresenter APP must connect to vPresenterxxxxxx network to get a high wifi performance.

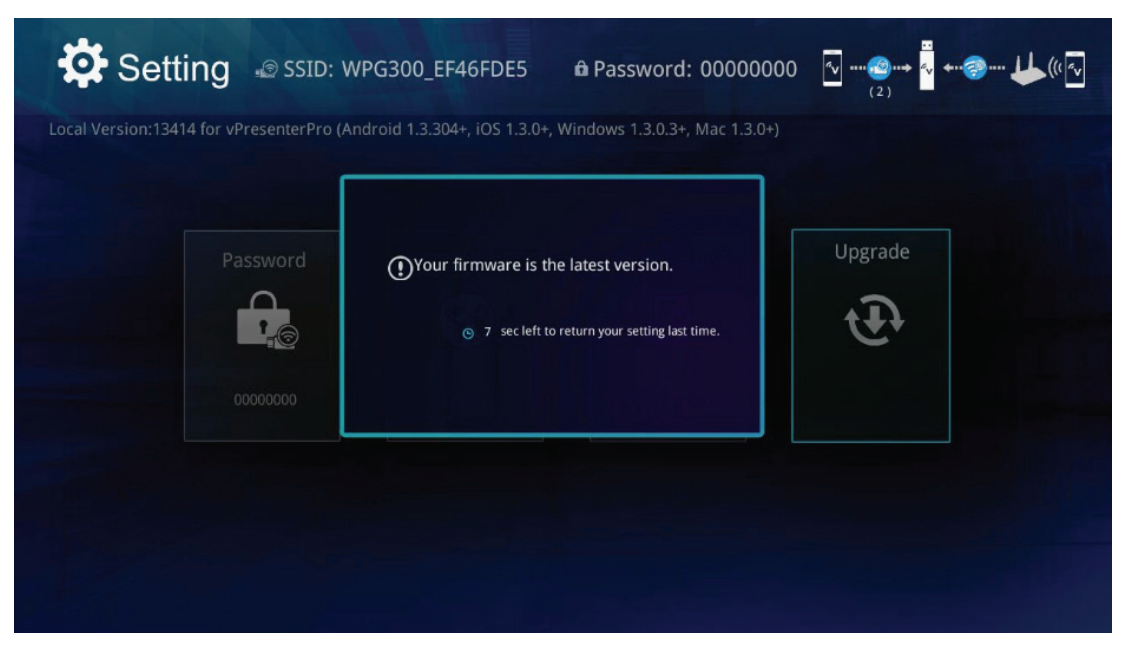

FW update will check the latest version on server, it must working with internet capability.

# **Other Information**

# **Customer Support**

For technical support or product service, see the table below or contact your reseller. **NOTE:** You will need to provide the product serial number.

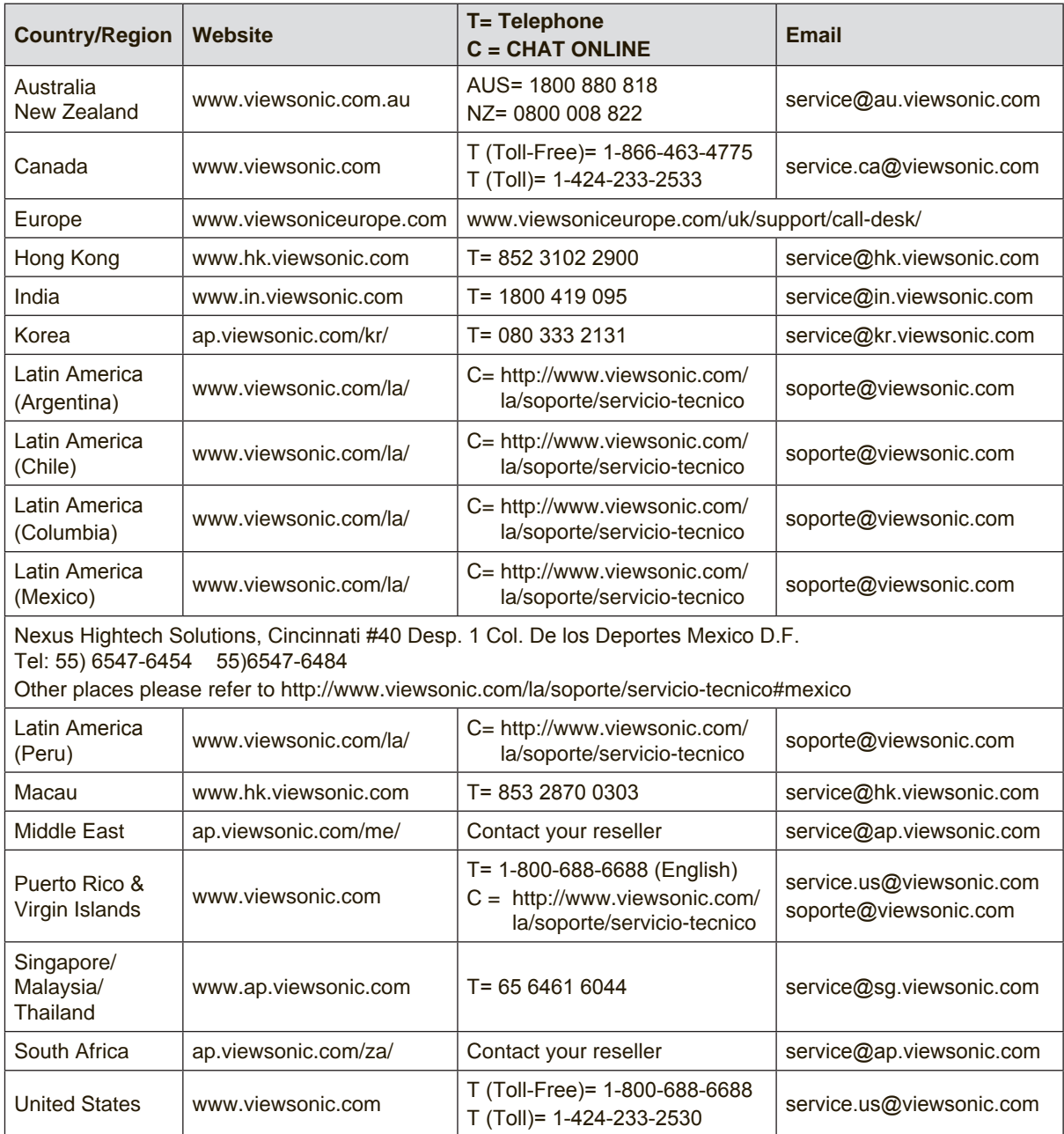

# **Limited Warranty**

#### **ViewSonic® Wireless Presentation Gateway**

#### **What the warranty covers:**

ViewSonic warrants its products to be free from defects in material and workmanship, under normal use, during the warranty period. If a product proves to be defective in material or workmanship during the warranty period, ViewSonic will, at its sole option, repair or replace the product with a like product. Replacement product or parts may include remanufactured or refurbished parts or components.

#### **How long the warranty is effective:**

ViewSonic Wireless Presentation Gateway is warranted for 1 year for labor from the date of the first customer purchase.

#### **Who the warranty protects:**

This warranty is valid only for the first consumer purchaser.

#### **What the warranty does not cover:**

- 1. Any product on which the serial number has been defaced, modified or removed.
- 2. Damage, deterioration, failure, or malfunction resulting from:
	- a. Accident, abuse, misuse, neglect, fire, water, lightning, or other acts of nature, improper maintenance, unauthorized product modification, or failure to follow instructions supplied with the product.
	- b. Operation outside of product specifications.
	- c. Operation of the product for other than the normal intended use or not under normal conditions.
	- d. Repair or attempted repair by anyone not authorized by ViewSonic.
	- e. Any damage of the product due to shipment.
	- f. Removal or installation of the product.
	- g. Causes external to the product, such as electric power fluctuations or failure.
	- h. Use of supplies or parts not meeting ViewSonic's specifications.
	- i. Normal wear and tear.
	- j. Any other cause which does not relate to a product defect.
- 3. Removal, installation, and set-up service charges.

#### **How to get service:**

- 1. For information about receiving service under warranty, contact ViewSonic Customer Support (please refer to "Customer Support" page). You will need to provide your product's serial number.
- 2. To obtain warranted service, you will be required to provide (a) the original dated sales slip, (b) your name, (c) your address, (d) a description of the problem, and (e) the serial number of the product.
- 3. Take or ship the product freight prepaid in the original container to an authorized ViewSonic service center or ViewSonic.
- 4. For additional information or the name of the nearest ViewSonic service center, contact ViewSonic.

#### **Limitation of implied warranties:**

There are no warranties, express or implied, which extend beyond the description contained herein including the implied warranty of merchantability and fitness for a particular purpose.

#### **Exclusion of damages:**

ViewSonic's liability is limited to the cost of repair or replacement of the product. ViewSonic shall not be liable for:

- 1. Damage to other property caused by any defects in the product, damages based upon inconvenience, loss of use of the product, loss of time, loss of profits, loss of business opportunity, loss of goodwill, interference with business relationships, or other commercial loss, even if advised of the possibility of such damages.
- 2. Any other damages, whether incidental, consequential or otherwise.
- 3. Any claim against the customer by any other party.
- 4. Repair or attempted repair by anyone not authorized by ViewSonic.

#### **Effect of local law:**

This warranty gives you specific legal rights, and you may also have other rights which vary from local authority. Some local governances do not allow limitations on implied warranties and/or do not allow the exclusion of incidental or consequential damages, so the above limitations and exclusions may not apply to you.

#### **Sales outside the U.S.A. and Canada:**

For warranty information and service on ViewSonic products sold outside of the U.S.A. and Canada, contact ViewSonic or your local ViewSonic dealer.

The warranty period for this product in mainland China (Hong Kong, Macao and Taiwan Excluded) is subject to the terms and conditions of the Maintenance Guarantee Card.

For users in Europe and Russia, full details of warranty provided can be found in www. viewsoniceurope.com under Support/Warranty Information.

# **Mexico Limited Warranty**

#### **ViewSonic® Wireless Presentation Gateway**

#### **What the warranty covers:**

ViewSonic warrants its products to be free from defects in material and workmanship, under normal use, during the warranty period. If a product proves to be defective in material or workmanship during the warranty period, ViewSonic will, at its sole option, repair or replace the product with a like product. Replacement product or parts may include remanufactured or refurbished parts or components & accessories.

#### **How long the warranty is effective:**

ViewSonic Wireless Presentation Gateway is warranted for 1 year for labor from the date of the first customer purchase.

#### **Who the warranty protects:**

This warranty is valid only for the first consumer purchaser.

#### **What the warranty does not cover:**

- 1. Any product on which the serial number has been defaced, modified or removed.
- 2. Damage, deterioration or malfunction resulting from:
	- a. Accident, misuse, neglect, fire, water, lightning, or other acts of nature, unauthorized product modification, unauthorized attempted repair, or failure to follow instructions supplied with the product.
	- b. Any damage of the product due to shipment.
	- c. Causes external to the product, such as electrical power fluctuations or failure.
	- d. Use of supplies or parts not meeting ViewSonic's specifications.
	- e. Normal wear and tear.
	- f. Any other cause which does not relate to a product defect.
- 3. Any product exhibiting a condition commonly known as "image burn-in" which results when a static image is displayed on the product for an extended period of time.
- 4. Removal, installation, insurance, and set-up service charges.

#### **How to get service:**

For information about receiving service under warranty, contact ViewSonic Customer Support (Please refer to the attached Customer Support page). You will need to provide your product's serial number, so please record the product information in the space provided below on your purchase for your future use. Please retain your receipt of proof of purchase to support your warranty claim.

For Your Records

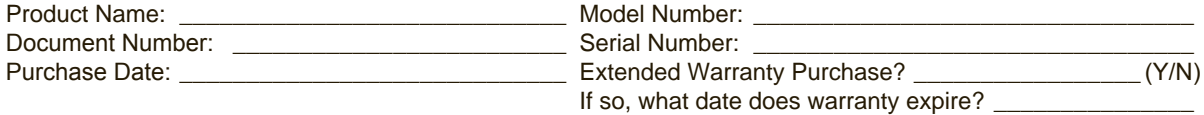

- 1. To obtain warranty service, you will be required to provide (a) the original dated sales slip, (b) your name, (c) your address, (d) a description of the problem, and (e) the serial number of the product.
- 2. Take or ship the product in the original container packaging to an authorized ViewSonic service center.
- 3. Round trip transportation costs for in-warranty products will be paid by ViewSonic.

#### **Limitation of implied warranties:**

There are no warranties, express or implied, which extend beyond the description contained herein including the implied warranty of merchantability and fitness for a particular purpose.

#### **Exclusion of damages:**

ViewSonic's liability is limited to the cost of repair or replacement of the product. ViewSonic shall not be liable for:

- 1. Damage to other property caused by any defects in the product, damages based upon inconvenience, loss of use of the product, loss of time, loss of profits, loss of business opportunity, loss of goodwill, interference with business relationships, or other commercial loss, even if advised of the possibility of such damages.
- 2. Any other damages, whether incidental, consequential or otherwise.
- 3. Any claim against the customer by any other party.
- 4. Repair or attempted repair by anyone not authorized by ViewSonic.

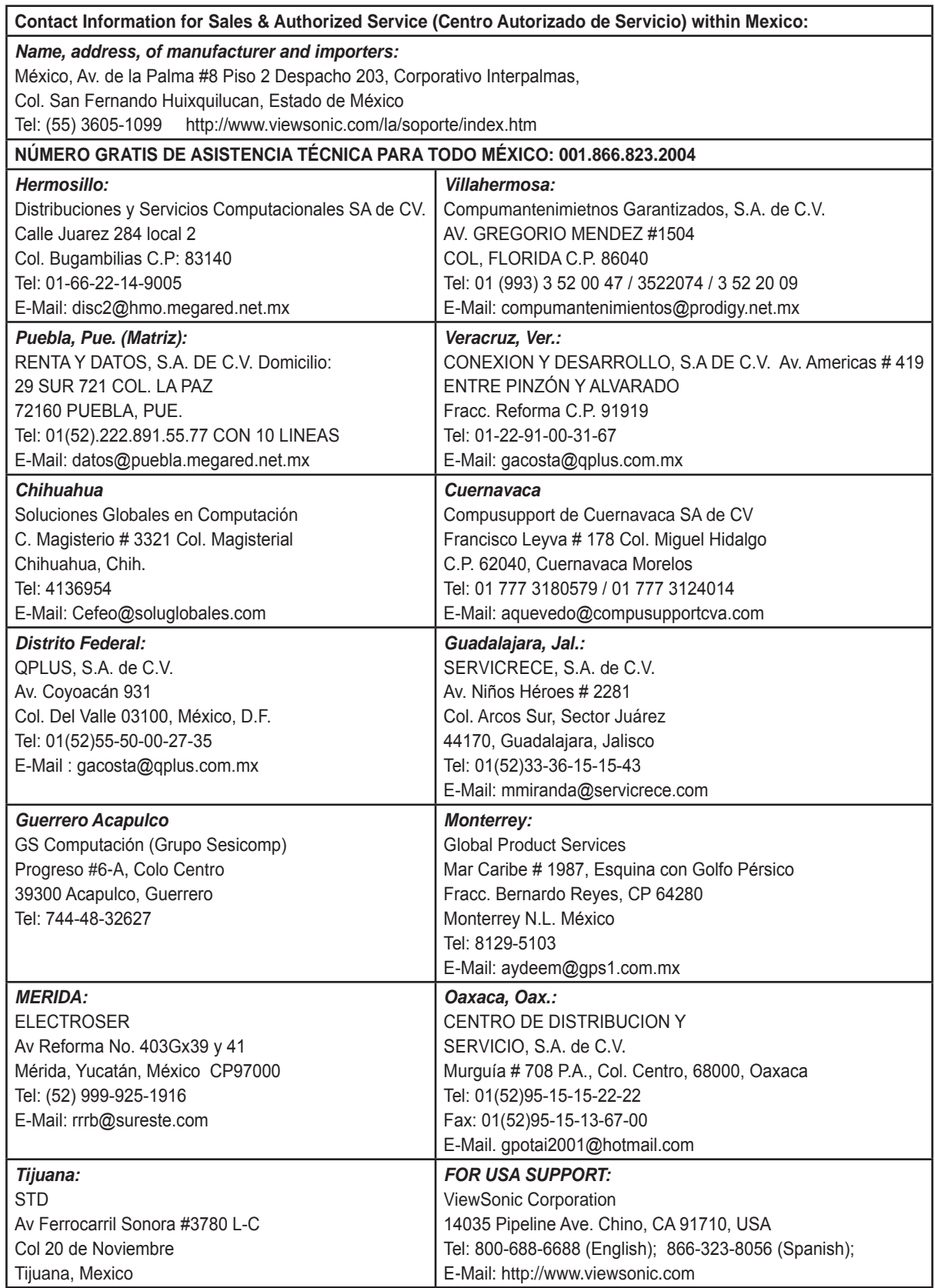

Wireless Presentation Gateway Mexico Warranty Term Template In UG VSC\_TEMP\_2014

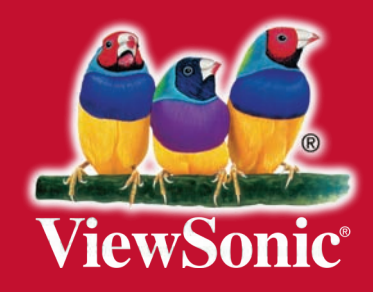